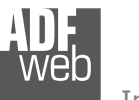

# User Manual

Revision 1.101 **English** 

## **PROFINET / Modbus Master - Converter**

(Order Code: HD67602-232-A1, HD67602-422-A1, HD67602-485-A1)

### For Website information:

www.adfweb.com?Product=HD67602

### For Price information:

 www.adfweb.com?Price=HD67602-232-A1 www.adfweb.com?Price=HD67602-485-A1www.adfweb.com?Price=HD67602-422-A1

### **Benefits and Main Features:**

- $\triangleq$  Triple electrical isolation
- **⊕** Two PROFINET ports
- Temperature range: -40°C/+85°C (-40°F/+185°F)

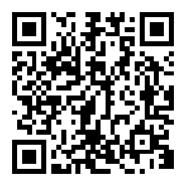

User Manual

User Manual **PROFINET / Modbus Master**

Document code: MN67602 ENG Revision 1.101 Pagina 1 di 43

For other PROFINET products see also the following link:

#### **Converter PROFINET to**

 www.adfweb.com?Product=HD67078www.adfweb.com?Product=HD67090www.adfweb.com?Product=HD67178www.adfweb.com?Product=HD67600www.adfweb.com?Product=HD67601www.adfweb.com?Product=HD67602www.adfweb.com?Product=HD67603www.adfweb.com?Product=HD67604www.adfweb.com?Product=HD67605www.adfweb.com?Product=HD67606www.adfweb.com?Product=HD67607www.adfweb.com?Product=HD67608www.adfweb.com?Product=HD67609www.adfweb.com?Product=HD67610www.adfweb.com?Product=HD67612www.adfweb.com?Product=HD67613www.adfweb.com?Product=HD67614www.adfweb.com?Product=HD67615www.adfweb.com?Product=HD67633www.adfweb.com?Product=HD67659www.adfweb.com?Product=HD67660www.adfweb.com?Product=HD67661www.adfweb.com?Product=HD67679www.adfweb.com?Product=HD67719www.adfweb.com?Product=HD67752www.adfweb.com?Product=HD67778www.adfweb.com?Product=HD67818www.adfweb.com?Product=HD67848www.adfweb.com?Product=HD67876www.adfweb.com?Product=HD67912www.adfweb.com?Product=HD67952www.adfweb.com?Product=HD67984www.adfweb.com?Product=HD67B22www.adfweb.com?Product=HD67B46www.adfweb.com?Product=HD67C77www.adfweb.com?Product=HD67D33www.adfweb.com?Product=HD67E23www.adfweb.com?Product=HD67E73www.adfweb.com?Product=HD67F33

 **(M-bus) (M-bus Wireless) (SNMP Manager) (NMEA 2000) (Serial) (Modbus Master) (Modbus Slave) (PROFIBUS Master) (PROFIBUS Slave) (CAN) (CANopen) (DeviceNet Master) (DeviceNet Slave) (J1939) (Modbus TCP Slave) (SNMP Agent) (DMX) (NMEA 0183) (S7comm) (EtherNet) (EtherNet/IP Slave) (EtherNet/IP Master) (BACnet Slave) (BACnet Master) (IEC 61850 Server) (IEC 61850 Client) (KNX) (DALI) (IO-Link Master) (HART) (MQTT) (IO-Link Slave) (OPC UA Client) (OPC UA Server) (EnOcean) (LoRaWAN) (EtherCAT Slave) (EtherCAT Master) (LoRaWAN Gateway)**

### **INDEX:**

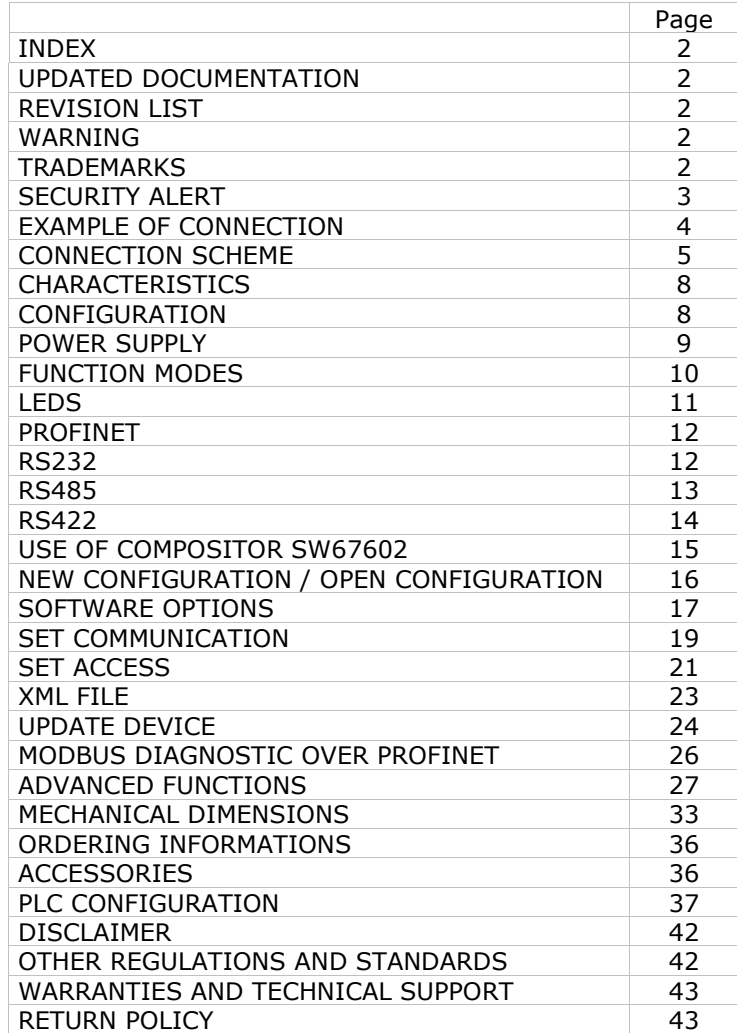

Document code: MN67602 ENG Revision 1.101 Pagina 2 di 43

### **UPDATED DOCUMENTATION:**

Dear customer, we thank you for your attention and we remind you that you need to check that the following document is:

- Updated
- $\div$  Related to the product you own

To obtain the most recently updated document, note the "document code" that appears at the top right-hand corner of each page of this document.

With this "Document Code" go to web page www.adfweb.com/download/ and search for the corresponding code on the page. Click on the proper "Document Code" and download the updates.

### **REVISION LIST:**

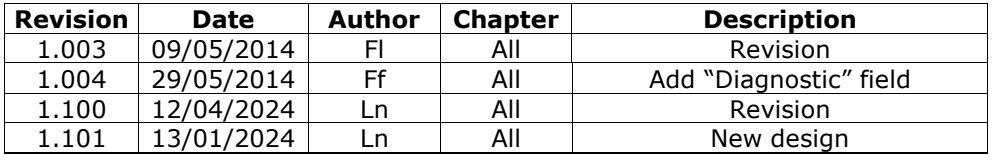

### **WARNING:**

ADFweb.com reserves the right to change information in this manual about our product without warning.

ADFweb.com is not responsible for any error this manual may contain.

### **TRADEMARKS:**

All trademarks mentioned in this document belong to their respective owners.

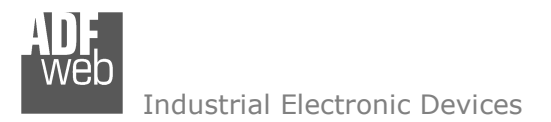

Document code: MN67602 ENG Revision 1.101 Pagina 3 di 43

### **SECURITY ALERT:**

### **GENERAL INFORMATION**

 To ensure safe operation, the device must be operated according to the instructions in the manual. When using the device, legal and safety regulation are required for each individual application. The same applies also when using accessories.

### **INTENDED USE**

 Machines and systems must be designed so the faulty conditions do not lead to a dangerous situation for the operator (i.e. independent limit switches, mechanical interlocks, etc.).

### **QUALIFIED PERSONNEL**

The device can be used only by qualified personnel, strictly in accordance with the specifications.

 Qualified personnel are persons who are familiar with the installation, assembly, commissioning and operation of this equipment and who have appropriate qualifications for their job.

#### **RESIDUAL RISKS**

 The device is state-of-the-art and is safe. The instruments can represent a potential hazard if they are inappropriately installed and operated by untrained personnel. These instructions refer to residual risks with the following symbol:

This symbol indicates that non-observance of the safety instructions is a danger for people that could lead to serious injury or  $\triangle$  death and / or the possibility of damage.

### **CE CONFORMITY**

The declaration is made by our company. You can send an email to support@adfweb.com or give us a call if you need it.

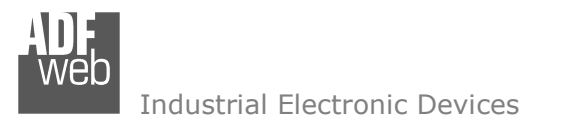

**EXAMPLE OF CONNECTION:** 

Document code: MN67602\_ENG Revision 1.101 Pagina 4 di 43

# **lodbus** PROFI M **PROFINET network Modbus network** int **CODE** % AT SetPoint **223**  $(1, 1)$  $\circ$  $\begin{array}{c|c|c|c|c|c} \hline \textbf{101} & \textbf{11} & \textbf{12} & \textbf{13} \\ \hline \textbf{21} & \textbf{12} & \textbf{13} & \textbf{14} & \textbf{15} \\ \hline \textbf{31} & \textbf{12} & \textbf{13} & \textbf{16} & \textbf{17} & \textbf{18} \\ \hline \textbf{42} & \textbf{13} & \textbf{14} & \textbf{15} & \textbf{18} & \textbf{18} \\ \hline \textbf{53} & \textbf{14} & \textbf$ HD67602-xxx-A1

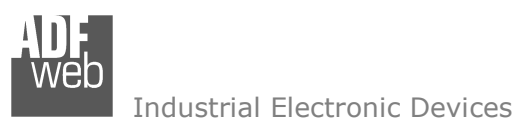

Document code: MN67602 ENG Revision 1.101 Pagina 5 di 43

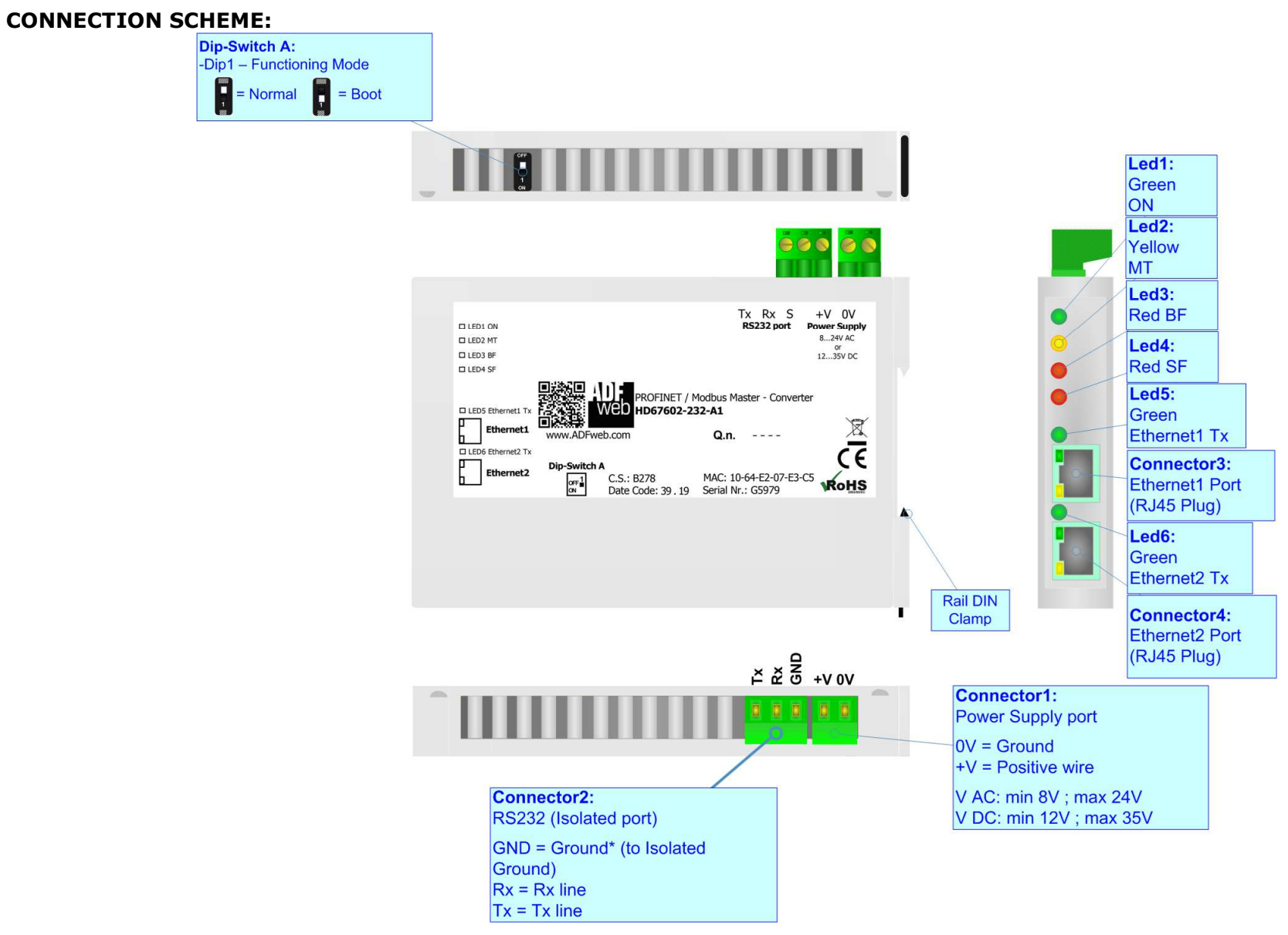

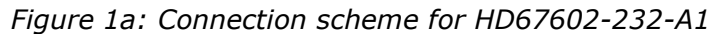

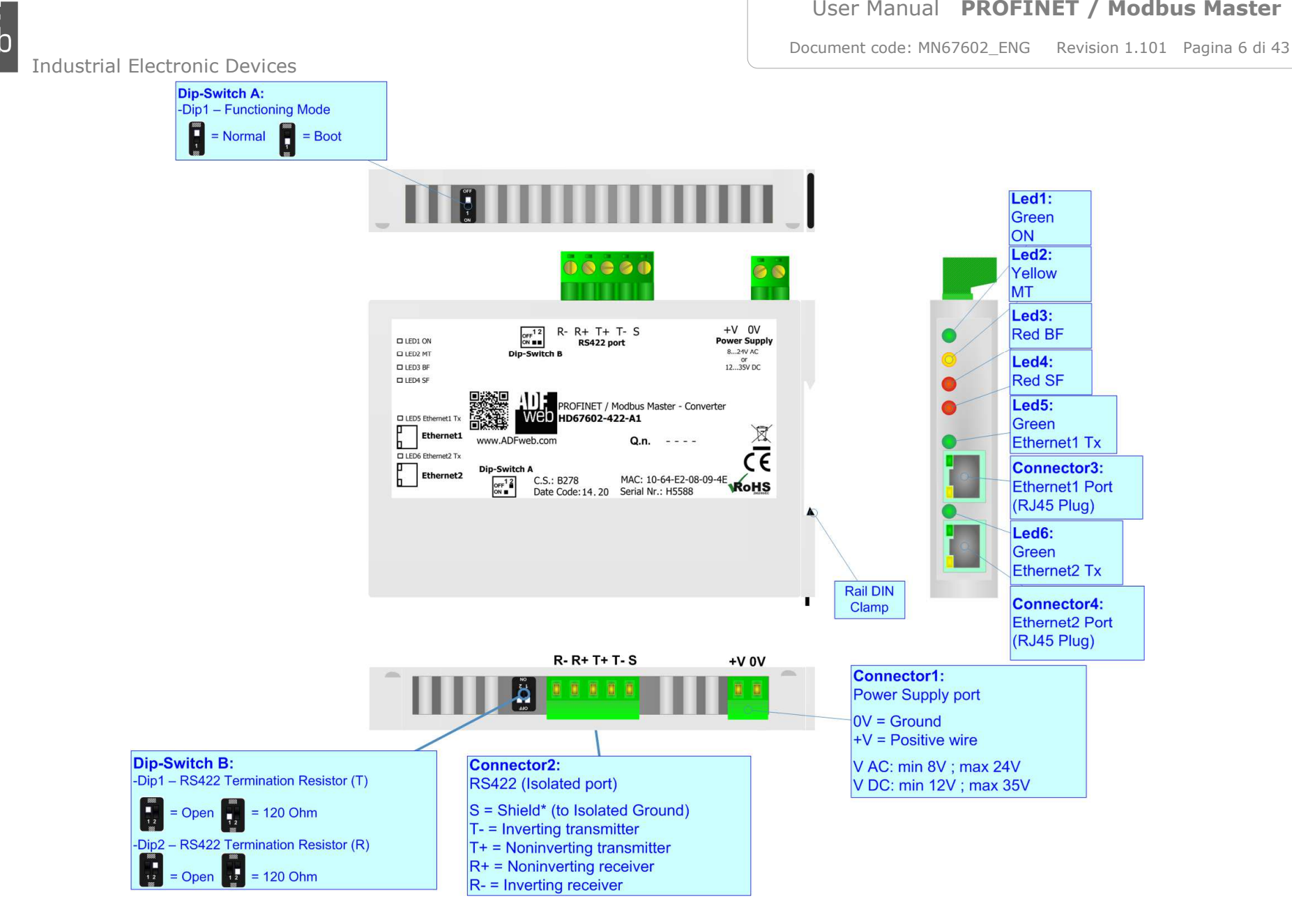

*Figure 1b: Connection scheme for HD67602-422-A1*

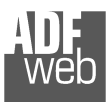

Document code: MN67602 ENG Revision 1.101 Pagina 7 di 43

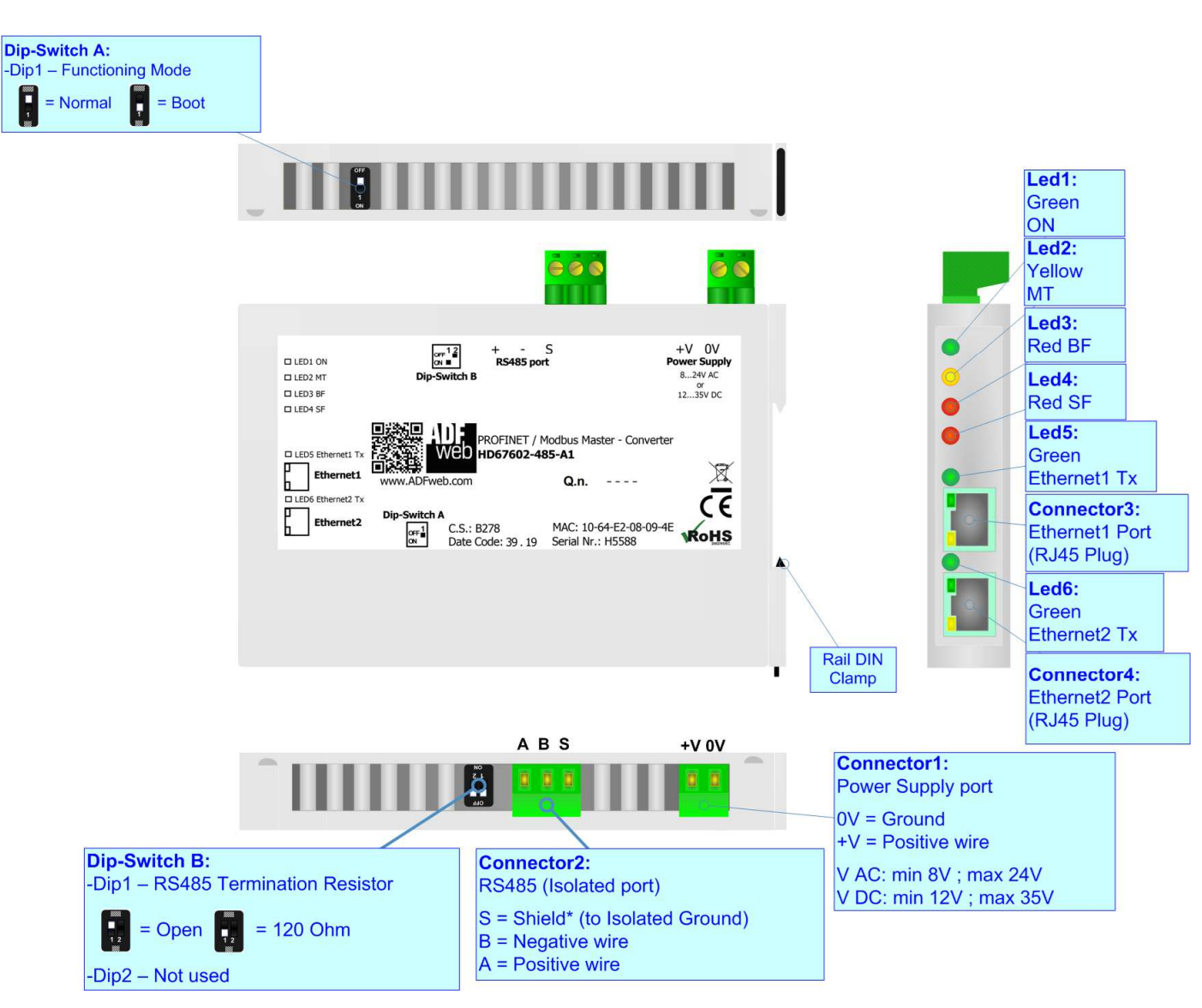

*Figure 1c: Connection scheme for HD67602-485-A1*

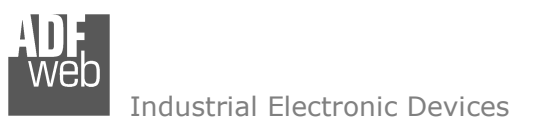

Document code: MN67602 ENG Revision 1.101 Pagina 8 di 43

### **CHARACTERISTICS:**

The HD67602-232-A1, HD67602-422-A1 and HD67602-485-A1 are a PROFINET / Modbus Master Converter.

They allows the following characteristics:

- $\div$  Up to 512 bytes in reading and 512 bytes in writing;
- Triple isolation between Modbus Power Supply, Modbus Ethernet, Power Supply Ethernet.
- Two-directional information between Modbus bus and PROFINET bus;
- **→ Mountable on 35mm Rail DIN;**
- Wide power supply input range: 8…24V AC or 12…35V DC;
- $\bullet$  Wide temperature range: -40°C / +85°C [-40°F / +185°F].

### **CONFIGURATION:**

You need Compositor SW67602 software on your PC in order to perform the following:

- **←** Define the parameter of PROFINET line;
- **►** Define the parameter of Modbus line;
- **→** Define the data to Read in Modbus and where to map these information in the PROFINET array;
- **→** Define the data to Write in Modbus and where to take the information in the PROFINET array;
- **← Update the device.**

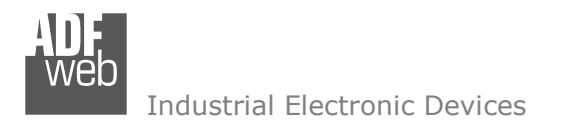

Document code: MN67602\_ENG Revision 1.101 Pagina 9 di 43

### **POWER SUPPLY:**

The devices can be powered at 8…24V AC and 12…35V DC. For more details see the two tables below.

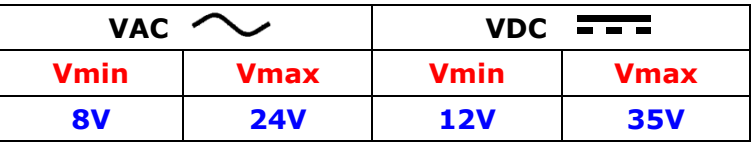

Consumption at 24V DC:

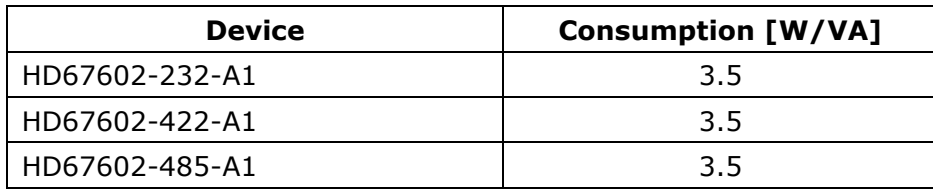

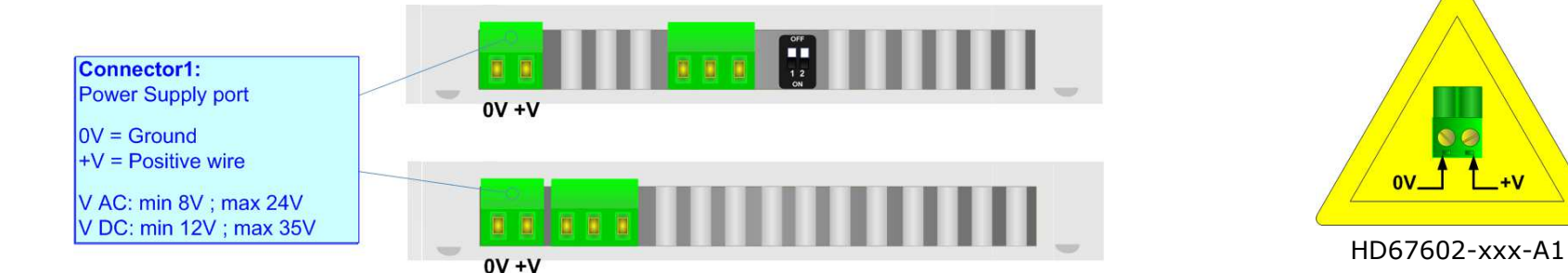

### **Caution: Not reverse the polarity power**

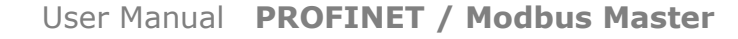

Document code: MN67602 ENG Revision 1.101 Pagina 10 di 43

### **FUNCTION MODES:**

The device has got two functions mode depending of the position of the Dip1 of 'Dip-Switch A':

- The first, with Dip1 in Off position (factory setting), is used for the normal working of the device.
- The second, with Dip1 in On position, is used for upload the Project/Firmware.

For the operations to follow for the updating (see 'UPDATE DEVICE' section).

According to the functioning mode, the LEDs will have specifics functions (see 'LEDS' section).

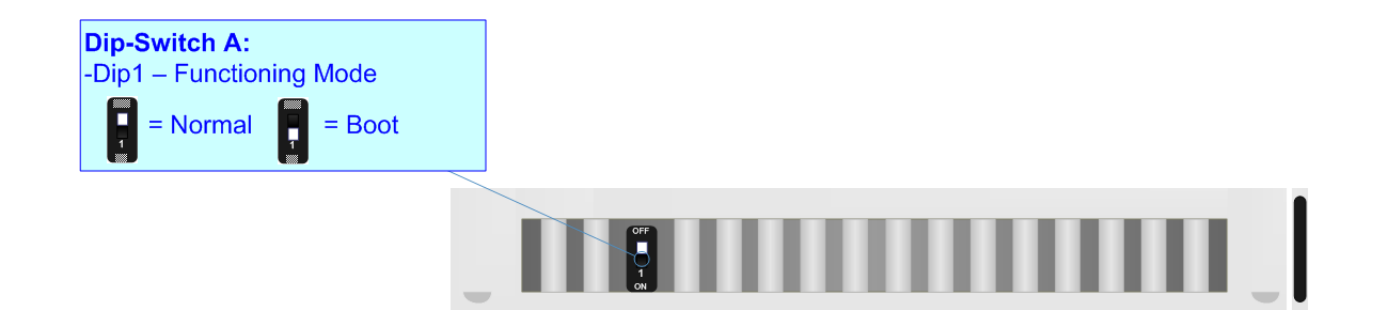

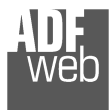

Document code: MN67602\_ENG Revision 1.101 Pagina 11 di 43

### **LEDS:**

The device has got six LEDs that are used to give information of the functioning status. The various meanings of the LEDs are described in the table below.

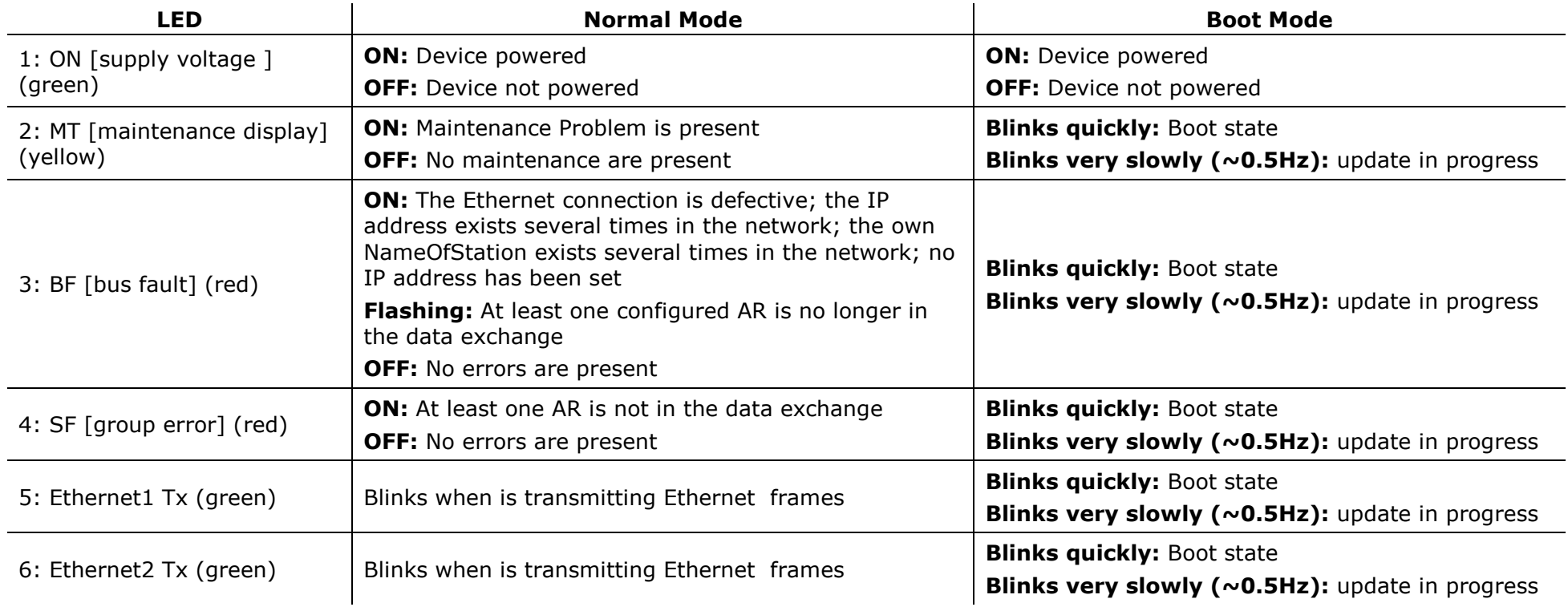

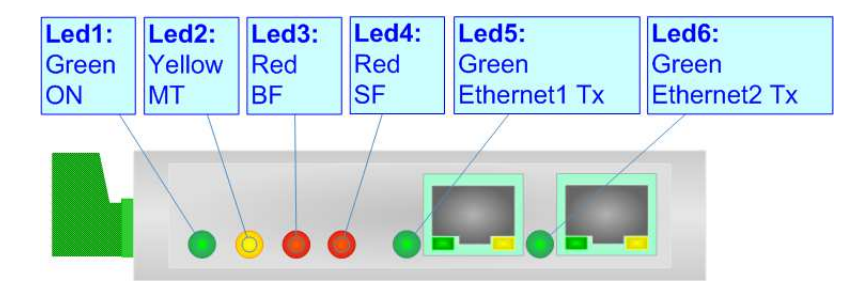

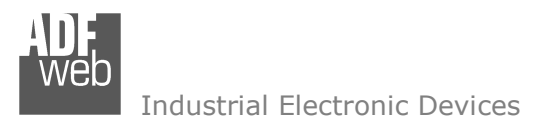

Document code: MN67602 ENG Revision 1.101 Pagina 12 di 43

### **PROFINET:**

The PROFINET connection must be made using Connector3 and/or Connector4 of HD67602-xxx-A1 with at least a Category 5E cable. The maximum length of the cable should not exceed 100m. The cable has to conform to the T568 norms relative to connections in cat.5 up to 100 Mbps. To connect the device to an Hub/Switch is recommended the use of a straight cable, to connect the device to a PC/PLC/other is recommended the use of a cross cable.

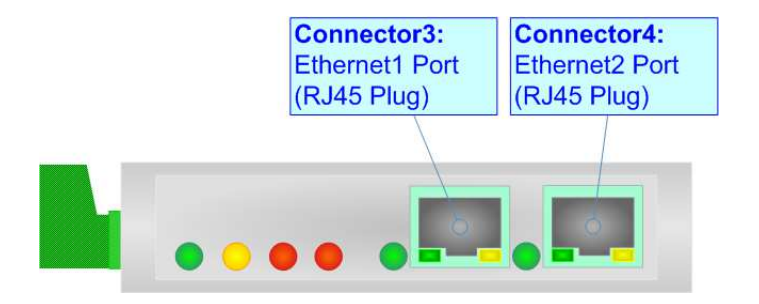

### **RS232:**

The connection from RS232 socket to a serial port (example one from a personal computer) must be made with a NULL MODEM cable (a serial cable where the pins 2 and 3 are crossed).

It is recommended that the RS232 cable not exceed 15 meters.

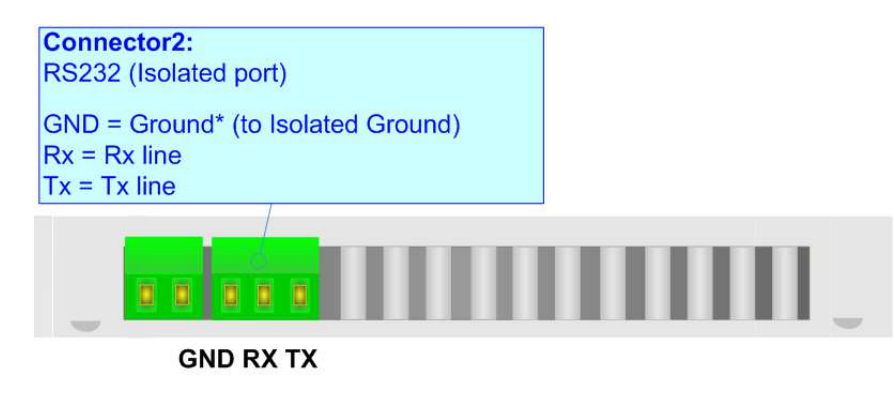

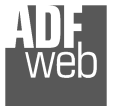

Document code: MN67602 ENG Revision 1.101 Pagina 13 di 43

### **RS485:**

For terminate the RS485 line with a 220 $\Omega$  resistor it is necessary to put ON dip 1, like in figure.

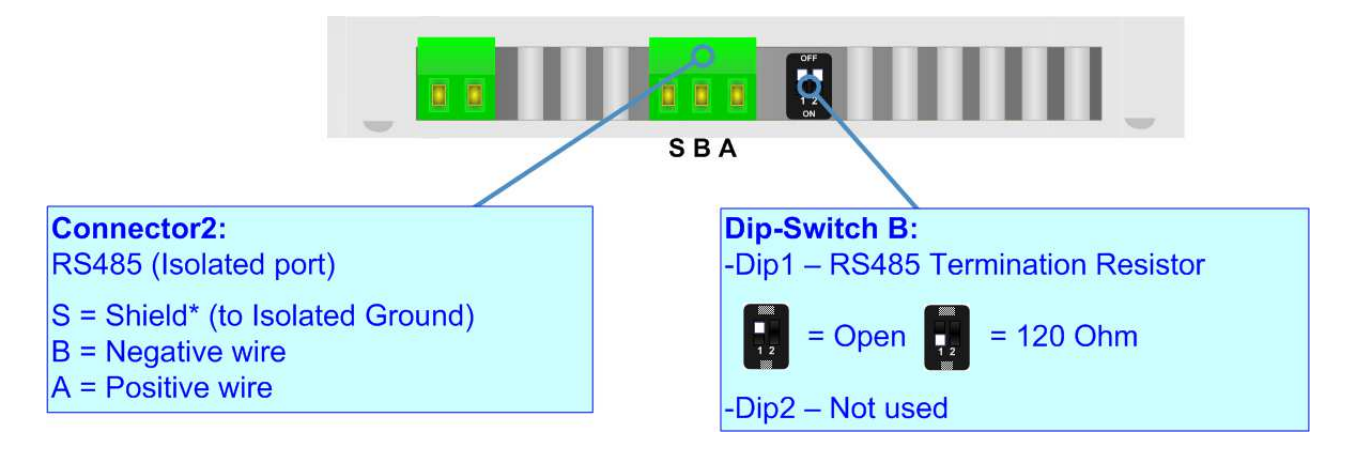

The maximum length of the cable should be 1200m (4000 feet).

Here some codes of cables:

- **+** Belden: p/n 8132 2x 28AWG stranded twisted pairs conductor + foil shield + braid shield;
- $\bullet$  Belden p/n 82842 2x 24AWG stranded twisted pairs conductor + foil shield + braid shield;
- $\rightarrow$  Tasker: p/n C521 1x 24AWG twisted pair conductor + foil shield + braid shield;
- $\rightarrow$  Tasker: p/n C522 2x 24AWG twisted pairs conductor + foil shield + braid shield.

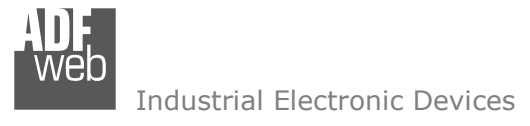

Document code: MN67602 ENG Revision 1.101 Pagina 14 di 43

### **RS422:**

For terminate the RS422 line with a 120Ω resistor it is necessary to put ON dip 1 for T line and/or put ON dip 2 for R line, like in figure. The maximum length of the cable should be 1200m (4000 feet).

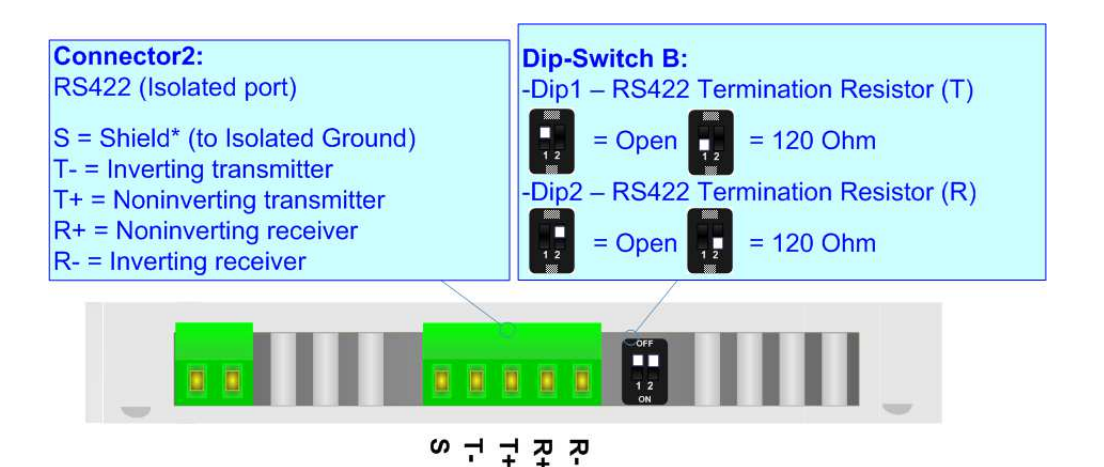

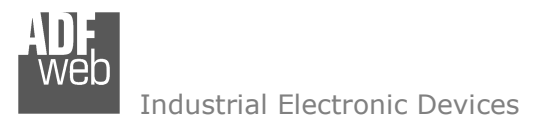

Document code: MN67602 ENG Revision 1.101 Pagina 15 di 43

### **USE OF COMPOSITOR SW67602:**

To configure the Converter, use the available software that runs with Windows called SW67602. It is downloadable on the site www.adfweb.com and its operation is described in this document. *(This manual is referenced to the last version of the software present on our web site)*. The software works with MSWindows (XP, Vista, Seven, 8, 10 or 11; 32/64bit).

When launching the SW67602, the window below appears (Fig. 2).

Note:  $\sqrt{2}$ 

It is necessary to have installed .Net Framework 4.

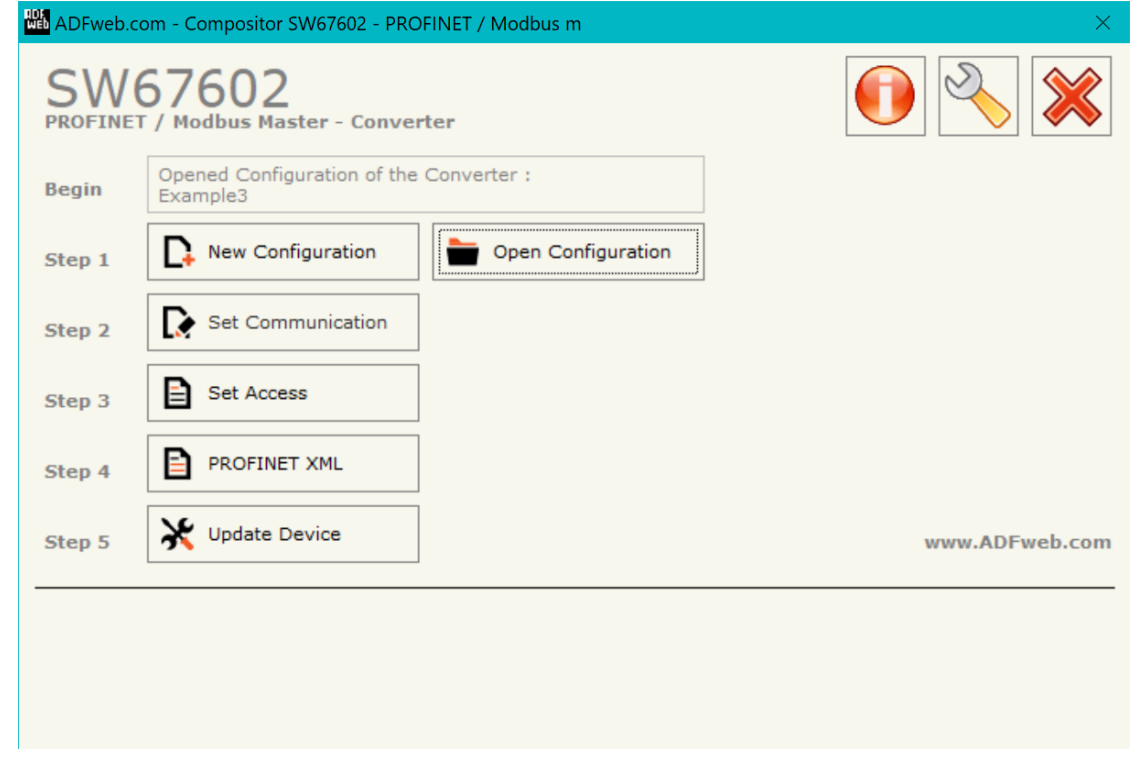

*Figure 2: Main window for SW67602*

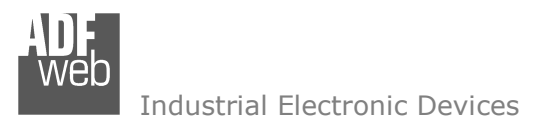

### **NEW CONFIGURATION / OPEN CONFIGURATION:**

The "**New Configuration**" button creates the folder which contains the entire device's configuration.

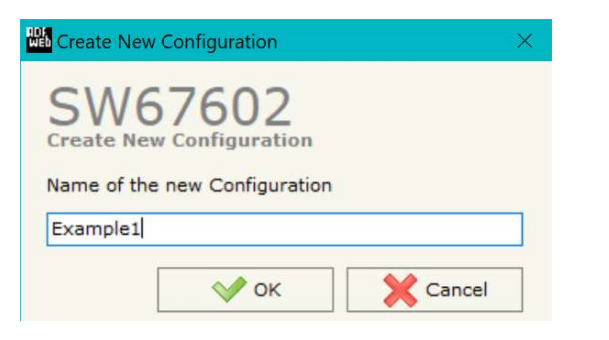

A device's configuration can also be imported or exported:

- To clone the configurations of a Programmable "PROFINET Slave / Modbus Master Converter" in order to configure another device in the same manner, it is necessary to maintain the folder and all its contents;
- $\rightarrow$  To clone a project in order to obtain a different version of the project, it is sufficient to duplicate the project folder with another name and open the new folder with the button "**Open Configuration**".

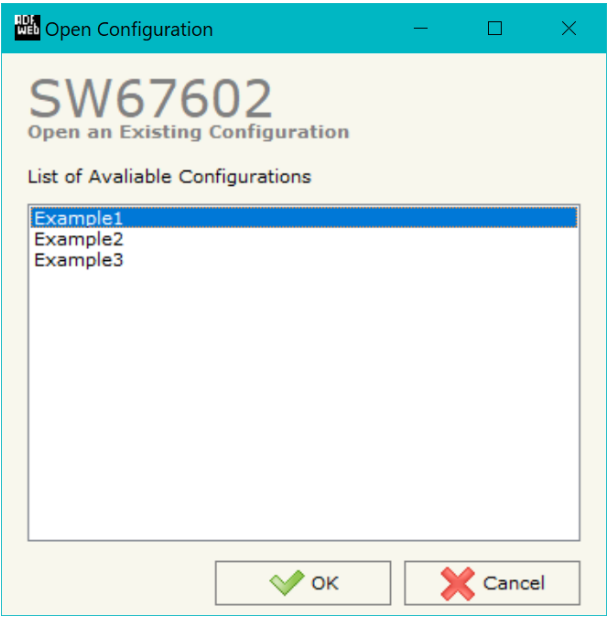

### User Manual **PROFINET / Modbus Master**

Document code: MN67602 ENG Revision 1.101 Pagina 16 di 43

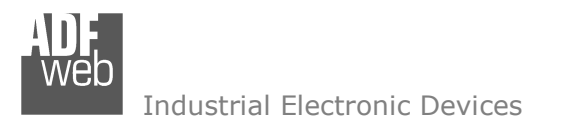

Document code: MN67602 ENG Revision 1.101 Pagina 17 di 43

### **SOFTWARE OPTIONS:**

By pressing the "**Settings**" (
<u>N</u>) button there is the possibility to change the language of the software and check the updatings for the compositor.

In the section "Language" it is possible to change the language of software.

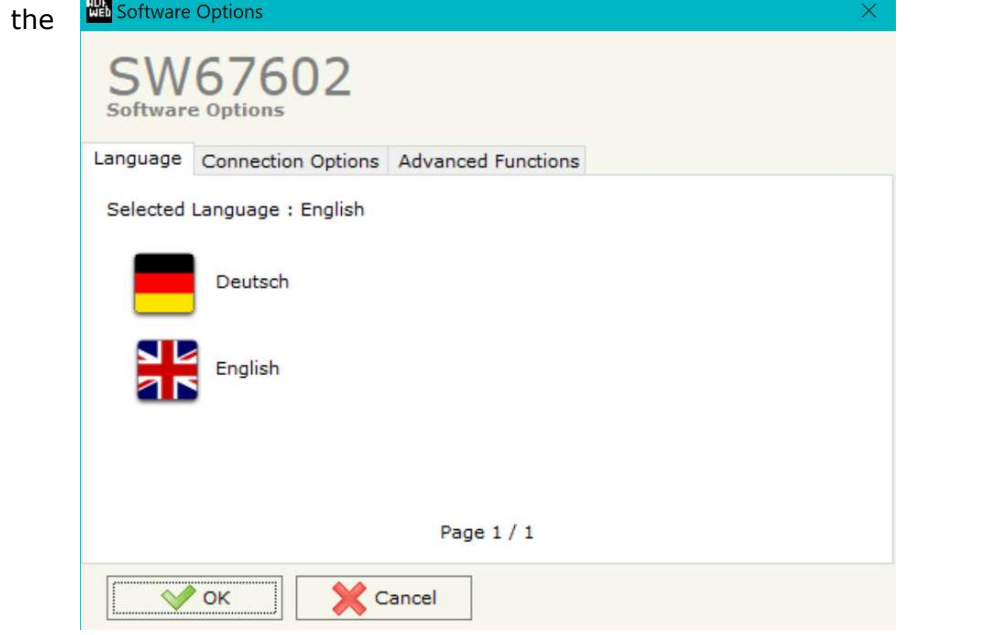

**HA** Software Options SW67602 **Software Options** Language Connection Options Advanced Functions ○ Enable Internet Connection ○ Check Software Update at Start of Program C. Check Available Update Cancel  $\vee$  ok

In the section "Connection Options", it is possible to check if there are some updatings of the software compositor in ADFweb.com website. Checking the option "**Check Software Update at Start of Program**", the SW67602 check automatically if there are updatings when it is launched.

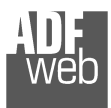

In the section "Advanced Functions" it is possible to check the status of the communication and manage directly from SW67602 the commands described from page 27.

User Manual **PROFINET / Modbus Master**

Document code: MN67602\_ENG Revision 1.101 Pagina 18 di 43

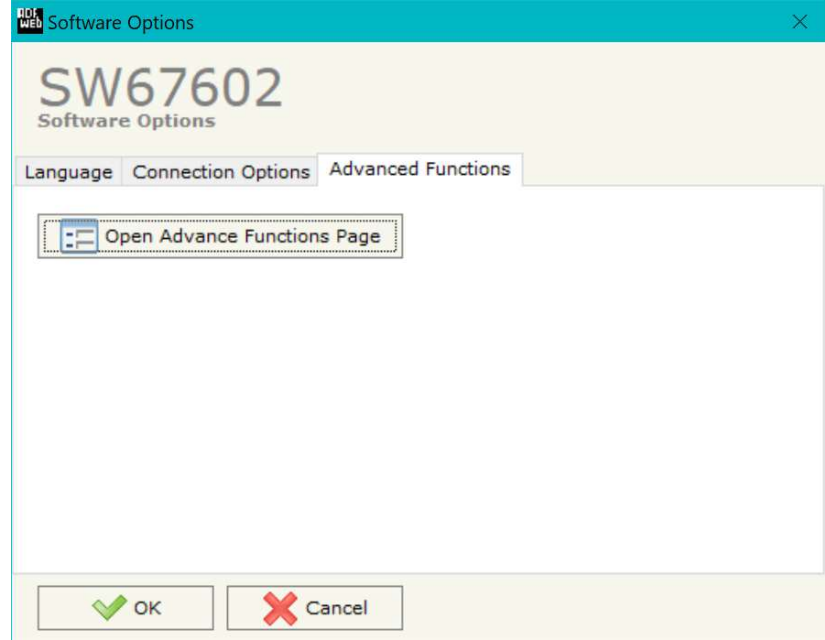

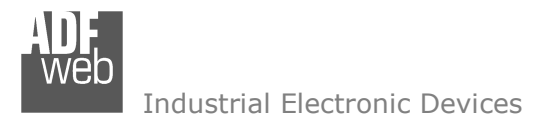

Document code: MN67602 ENG Revision 1.101 Pagina 19 di 43

### **SET COMMUNICATION:**

This section define the fundamental communication parameters of two buses, PROFINET and Modbus.

By Pressing the "**Set Communication**" button from the main window for SW67602 (Fig. 2) the window "Set Communication" appears (Fig. 3).

The window is divided in two sections, one for the PROFINET and the other for the Modbus Master.

The means of the fields for "PROFINET" are:

- In the field "**IP ADDRESS**" insert the IP address that you want to give to the Converter;
- In the field "**SUBNET Mask**" insert the SubNet Mask;
- In the field "**GATEWAY**" insert the default gateway that you want to use. This feature can be enabled or disabled pressing the Check Box field. This feature is used for going out of the net;
- In the field "**Tunneling Port**" is possible to define the port to use for the "Tunneling mode" (see page 30 for more details);
- In the field "**PROFINET Name of Station**" is possible to assign a name to the PROFINET node;
- In the field "**Number Byte IN**" insert the number of input byte of the slave station;
- In the field "**Number Byte Out**" insert the number of output byte of the slave station;
- In the field "**Diagnostic**" insert the starting byte of the PROFINET array where you will save the diagnostic of Modbus. It is possible to enable/disable this function using the checkbox. For more informations about the diagnostic, see "Diagnostic" section on page 21.
- In the field "**En. Modbus Polls**" the starting byte of PROFINET array used to enable/disable the Modbus requests is defined. The meaning of '0' and '1' is defined in the field "**En. Mode**" below. The requests are mapped from first Modbus reading request to last Modbus writing request. It is possible to enable/disable this function using the checkbox.

The means of the fields for the "Modbus Master" section are:

- **EXP** In the field "**Serial**" the serial to use is defined (RS232 or RS485);
- In the field "**Baudrate**" the baudrate for the serial line is defined;
- **EXP** In the field "**Parity**" the parity of the serial line is defined;
- In the field "**Stop Bits**" the number of Stop Bits of the serial line is defined;

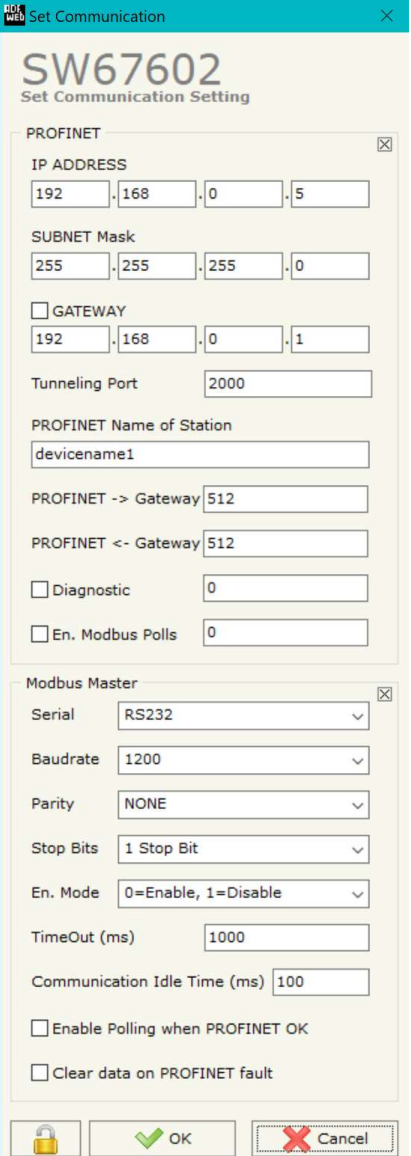

*Figure 3: "Set Communication" window*

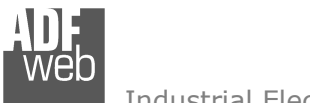

Industrial Electronic Devices

Document code: MN67602\_ENG Revision 1.101 Pagina 20 di 43

- In the field "**TimeOut (ms)**" there is the maximum time that the device attends for the answer from the Slave interrogated;
- In the field "**Communication Idle Time (ms)**" the minimun delay between two polls is defined;
- If the field "**Enable Polling when PROFINET OK**" is checked, the Modbus polling is operative only when PROFINET communication with the Master is running.
- If the field "**Clear data on PROFINET fault**" is checked, the data to be written to Modbus are reset to '0' if PROFINET communication is failing.

 *ADFweb.com S.r.l.* 

### **SET ACCESS:**

By pressing the "**Set Access**" button from the main window for SW67602 (Fig. 2) the window "Set Access" appears. This window is divided in two parts, the "Modbus Read" (Fig. 4a) and the "Modbus Write " (Fig. 4b). The first part "Modbus Read" is used to read the data from the Modbus slaves, and make them available to read from the Master PROFINET.

The second part "Modbus Write " is used to write the data that arrives from the Master PROFINET into the slaves Modbus.

### **MODBUS READ**

The means of the fields are:

- If the field "**Enable**" is checked, the Modbus variable is enabled;
- In the field "**Slave ID**" the address of the Modbus device you have to read is defined;
- In the field "**Type**" insert the data type of the register you would like to read. You can choose between the following:
	- o Coil Status;
	- o Input Status
	- o Holding Register;
	- o Input Register.
- In the field "**Address**" the start address of the register to be read is defined;
- In the field "**NPoint**" insert the number of consecutive registers to be read;
- In the field "**Poll Time**" insert the time to make this request;
- In the field "**Max Error**" is the number of errors continues that the gateway waits before suspending the poll until the next reboot. If is set to zero this function is disabled;
- In the field "**Position**" insert the address of the PROFINET array where place the information;
- In the field "**Start Bit**" insert the start bit of the first byte of the field "Position" where start to insert the data read. Valid only for the "Coil Status" and "Input Status".
- If the field "**Swap**" is checked, the data from the Modbus registers are swapped;
- If the field "**Swap Word**" is checked, the Modbus words are swapped;
- In the field "**Mnemonic**" the description for the request is defined.

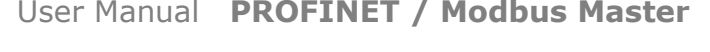

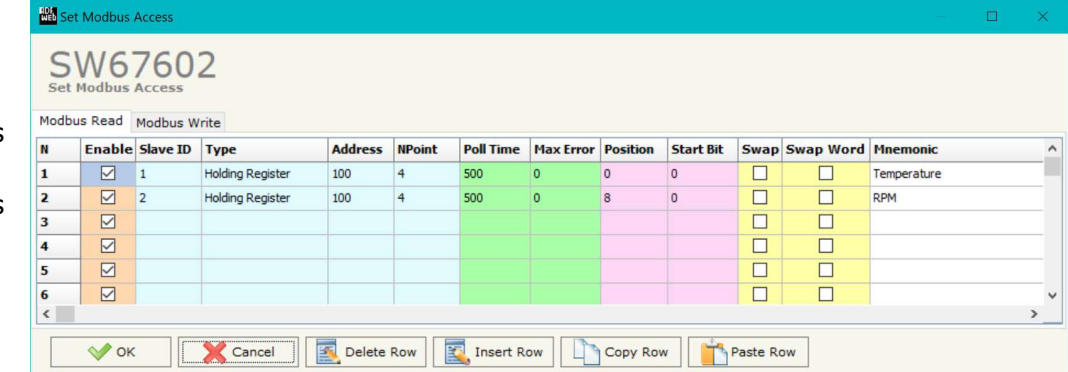

*Figure 4a: "Set Access -> Modbus Read" window* 

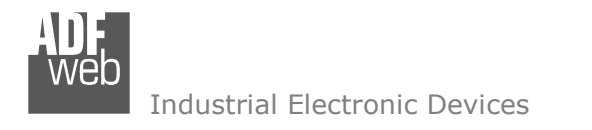

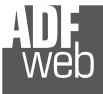

### **MODBUS WRITE**

The means of the fields are:

- If the field "**Enable**" is checked, the Modbus variable is enabled;
- In the field "**Slave ID**" the address of the Modbus device that you have to write is defined;
- In the field "**Type**" insert the data type of the register you would like to read. You can choose between the following:
	- o Coil Status;
	- o Holding Register;
- In the field "**Address**" the start address of the register to be written is defined;
- In the field "**NPoint**" insert the number of consecutive registers to be written;
- In the field "**Poll Time**" insert the time to make this request;
- If the field "**On Change**" is checked, the gateway send the Write request in Modbus when the data change the value.

 $\boxtimes$ 

 $\vee$  ok

 $6\overline{6}$ 

In the field "**Max Error**" is the number of errors continues that the gateway waits before suspending the poll until the next reboot. If is set to zero this function is disabled;

Cancel

- In the field "**Position**" insert the address of the PROFINET array where read the information;
- In the field "**Start Bit**" insert the start bit of the first byte of the field "Position" where start to read the data to write. Valid only for the "Coil Status";
- If the field "**Swap**" is checked, the data from the Modbus registers are swapped;
- $+$  If the field "**Swap Word**" is checked, the Modbus words are swapped;
- If the field "**Force FC16**" is checked, the Modbus writing function used will be in any case 15 (for Coil Status) or 16 (for Holding Register);
- **→** In the field "**Mnemonic**" the description for the request is defined.

### Note:

If you want that the converter sends the data only "On change" the "Poll Time" must be at 0.

### Note:

 If the field "On change" is checked and the "Poll Time" is different from 0, the converter sends the Write request cyclically and also when the data is changed.

#### **BES** Set Modbus Access  $\mathbf{m}$ SW67602 Set Modhus Acces Modbus Read Modbus Write Enable Slave ID Type Poll Time On Change Max Error Position **Start Bit** Swap Swap Word **Address NPoint Force E16** Mnemonic  $\boxed{2}$  1 **Holding Register**  $\Box$  $\Box$  $\overline{\Box}$  $\Box$ Set Temperature  $\sqrt{2}$  $\overline{\Box}$  $\Box$  $\Box$  $\Box$ Set RPM Holding Register  $\overline{0}$  $\boxtimes$  $\Box$  $\Box$  $\Box$  $\overline{\mathbf{3}}$  $\Box$  $\boxtimes$  $\Box$  $\overline{\Box}$  $\overline{\Box}$  $\Box$  $\overline{4}$  $\triangleright$  $\Box$  $\Box$  $\Box$  $\overline{\mathbf{5}}$  $\overline{\Box}$

 $\Box$ 

Delete Row | Insert Row | Copy Row | The Paste Row

### *Figure 4b: "Set Access -> Modbus Write" window*

# User Manual **PROFINET / Modbus Master**

Document code: MN67602 ENG Revision 1.101 Pagina 22 di 43

 $\overline{\square}$ 

 $\overline{\blacksquare}$ 

 $\Box$ 

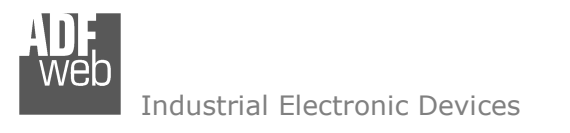

Document code: MN67602\_ENG Revision 1.101 Pagina 23 di 43

### **XML FILE:**

By Pressing the "**PROFINET XML**" button from the main window for SW67602 (Fig. 2) it is possible to generate the xml file to be imported into the master PROFINET.

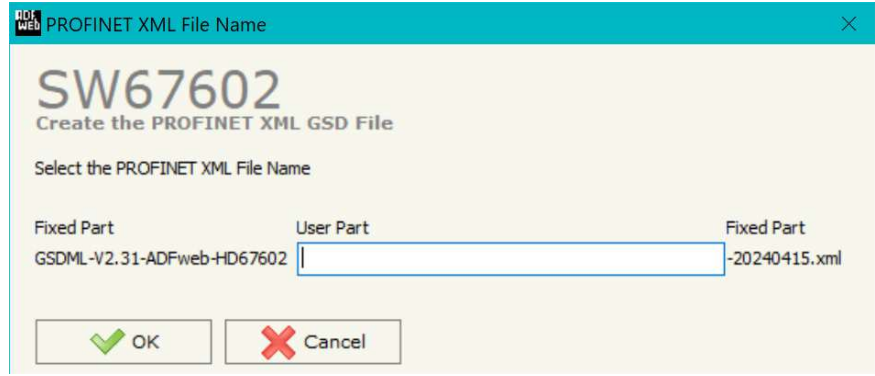

*Figure 5: "PROFINET XML File Name" window*

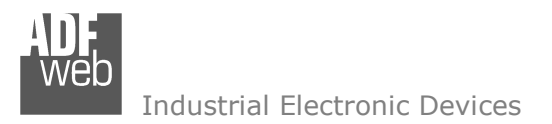

Document code: MN67602 ENG Revision 1.101 Pagina 24 di 43

### **UPDATE DEVICE:**

By pressing the "**Update Device**" button, it is possible to load the created Configuration into the device; and also the Firmware, if necessary. This by using the Ethernet port.

If you don't know the actual IP address of the device you have to use this procedure:

- Turn OFF the Device;
- $\bullet$  Put Dip1 of 'Dip-Switch A' in ON position;
- $\div$  Turn ON the device
- Connect the Ethernet cable:
- Insert the IP "**192.168.2.205**";
- $\bullet$  Select which operations you want to do;
- Press the "**Execute update firmware**" button to start the upload;
- When all the operations are "OK" turn OFF the Device;
- **→** Put Dip1 of 'Dip-Switch A' in OFF position;
- Turn ON the device.

If you know the actual IP address of the device, you have to use this procedure:

- Turn ON the Device with the Ethernet cable inserted;
- $\textcolor{red}{\bullet}$  Insert the actual IP of the Converter;
- $\bullet$  Select which operations you want to do;
- Press the "**Execute update firmware**" button to start the upload;
- When all the operations are "OK" the device automatically goes at Normal Mode.

At this point the configuration/firmware on the device is correctly updated.

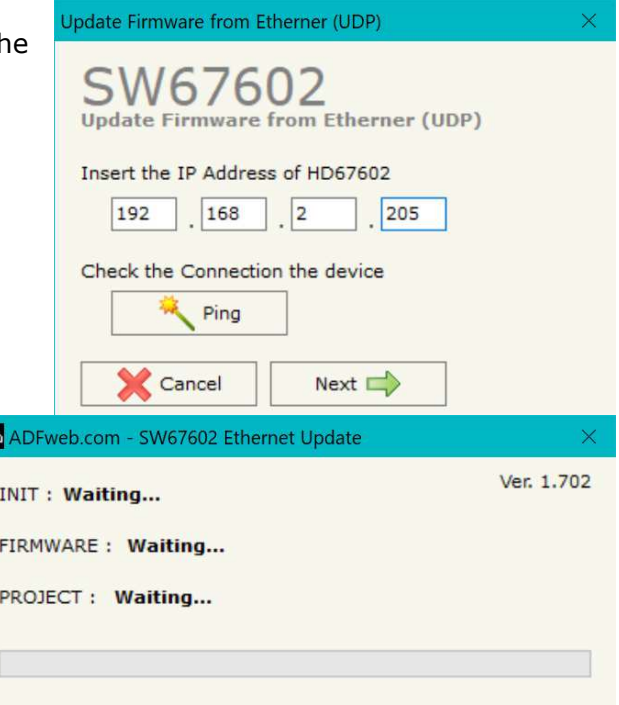

體

*Figure 6: "Update device" windows*

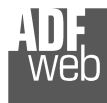

Document code: MN67602 ENG Revision 1.101 Pagina 25 di 43

#### Note:  $\sqrt{2}$

When you receive the device, for the first time, you also have to update the Firmware in the HD67602 device.

### Warning:

 If Fig. 7 appears when you try to do the Update try these points before seeking assistance:

- $\textcolor{red}{\bullet}$  Try to repeat the operations for the updating;
- $\div$  Try with another PC;
- $\div$  Try to restart the PC;
- Check the LAN settings:
- $\bullet$  If you are using the program inside a Virtual Machine, try to use in the main Operating System;
- $\textcolor{red}{\bullet}$  If you are using Windows Seven, Vista, 8, 10 or 11 make sure that you have the administrator privileges;
- $\bullet$  In case you have to program more than one device, using the "UDP Update", you have to cancel the ARP table every time you connect a new device on Ethernet. For do this you have to launch the "Command Prompt" and write the command "arp d". Pay attention that with Windows Vista, Seven, 8, 10 or 11 you have to launch the "Command Prompt" with Administrator Rights;
- + Pay attention at Firewall lock.

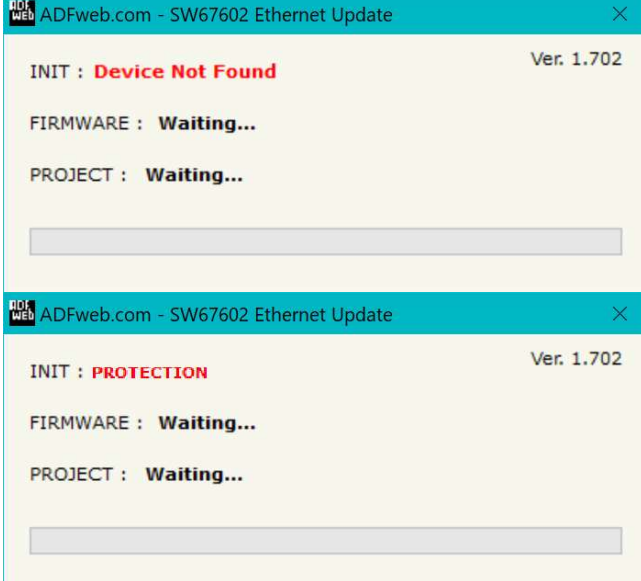

*Figure 7: "Error" window*

### Warning:

In the case of HD67602 you have to use the software "SW67602": www.adfweb.com\download\filefold\SW67602.zip.

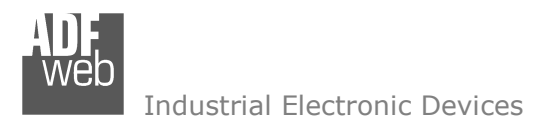

Document code: MN67602 ENG Revision 1.101 Pagina 26 di 43

### **MODBUS DIAGNOSTIC OVER PROFINET:**

During the normal functioning of the device, if all the programmed Modbus requests have received a valid reply (not an exception error), every PROFINET frame has the "Data Status" byte at the value of 0x35.

Otherwise, if at least one Modbus reply is not valid, the "Data Status" byte assumes the value 0x15; that means "Problem Indicator".

 If this happens, using the port 5000 there is a UDP message that is possible to send in order to understand which Modbus modules have generated that error.

This command is described in the section "Advanced Functions" under the "B2 command".

Moreover, it is possible to save the Modbus Diagnostic on Output PROFINET array using the field "Diagnostic" of the section "Set Communication".

 In this case, the status of each Modbus request defined in the section "Set Access" is saved starting from the byte of the PROFINET array defined in the section "Set Communication".

Each bit will represent the status of a Modbus request:

- If for a request the converter receives a correct response, the status bit is put to '0';
- If for a request the converter receives a wrong response or it doesn't receive any response, the status bit is put to '1'.

Example:

 In the section "Set Access" are defined 8 Modbus reading requests ("Modbus Read" table) and 8 Modbus writing requests ("Modbus Write" table). The Modbus reading requests are working and the Modbus writing request are not working.

The status bits of the Modbus Diagnostic on PROFINET will be:

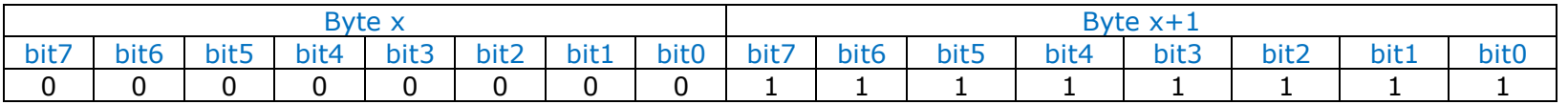

where 'x' is the starting byte of the PROFINET array where the Modbus diagnostic is saved.

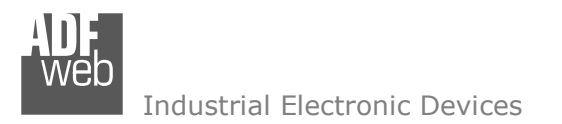

Document code: MN67602 ENG Revision 1.101 Pagina 27 di 43

### **ADVANCED FUNCTIONS:**

In the HD67602-A1 are implemented some advanced commands that allows to check the functioning of the converter and send some Modbus commands directly from Ethernet side. To use them, it is necessary to send UDP messages to the port 5000.

The function of each command and the structure of the UDP messages are described below.

### B0 command

This command allows to enable/disable the Modbus polls on Modbus side.

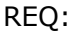

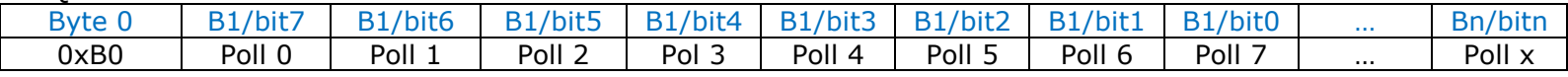

 $1 =$  Poll disabled

0 = Poll enabled

If the message is received correctly, the same message will be sent back by the converter.

### Note:

 In the UDP message, after the command's identifier, you have to enable/disable the Modbus reading requests and then the Modbus Writing requests.

Example:

 In the section "Set Access" are defined 8 Modbus reading requests ("Modbus Read" table) and 8 Modbus writing requests ("Modbus Write" table). We want to disable the firsts 4 Modbus reading requests and the firsts 4 Modbus writing requests.

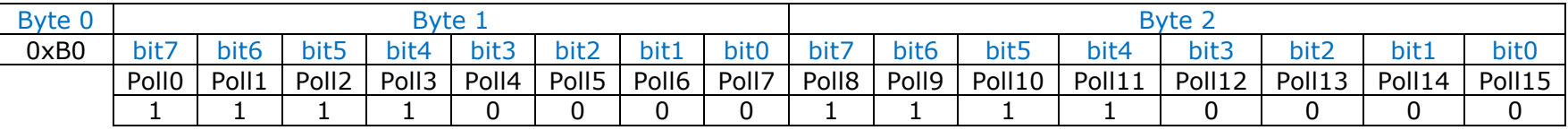

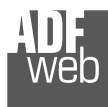

Document code: MN67602\_ENG Revision 1.101 Pagina 28 di 43

### B1 command

This command allows to read the status of the enabling/disabling of the Modbus polls.

### REQ:

 Byte 0 0xB1

### RES:

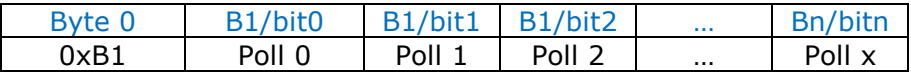

 $1 =$  Poll disabled

 $0 =$  Poll enabled

### Note:

T In the UDP message, after the command's identifier (0xB1), you can read the status of the Modbus Reading requests and then the status of the Modbus writing requests.

### Example:

Referring to the previous example, if we read the status of the enabling/disabling, the response from the converter will be:

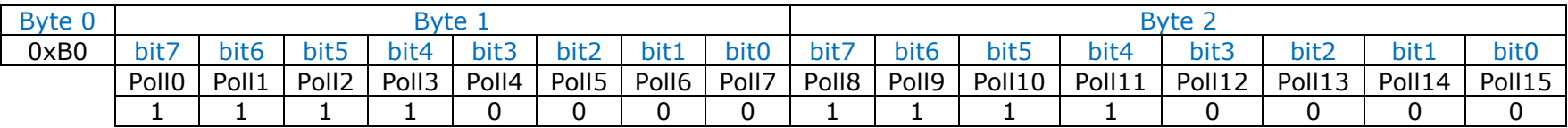

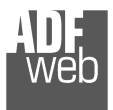

Document code: MN67602 ENG Revision 1.101 Pagina 29 di 43

### B2 command

This command allows to see the number of errors for each Modbus poll defined in the section "Set Access".

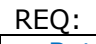

 Byte 0 0xB2

### RES:

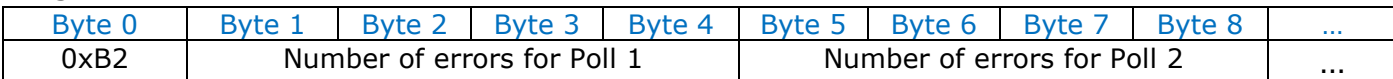

### Note:

 In the UDP message, after the command's identifier (0xB2), you can read the number of errors for the Modbus Reading requests and then for the Modbus writing requests defined in the section "Set Access".

### Example:

 We have defined one Modbus Reading request and one Modbus Writing request in the section "Set Access". We want to know the number of error for each poll, so we use the B2 command

### REQ:

 Byte 0 0xB2

### RES:

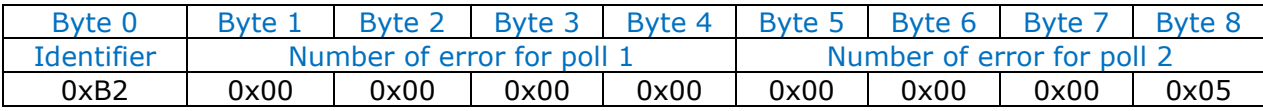

In this example, for the Modbus poll 1 (Modbus Reading request) the errors are 0 and fort he Modbus poll 2 (Modbus Writing Request) the errors are 5.

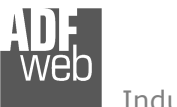

Document code: MN67602 ENG Revision 1.101 Pagina 30 di 43

### B3 command

 This command allows to enable the Transparent: it will be possible to send Modbus commands directly from Ethernet side. The converter will become completely transparent.

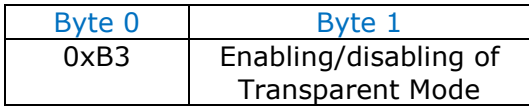

 $0x01 =$  Poll disabled

0x00 = Poll enabled

If the message is received correctly, the same message will be sent back by the converter.

Note:  $\sqrt{2}$ 

When the Transparent Mode is enabled, the Modbus polling will stop on Modbus side.

Note:

The port used for send/receive the frames is defined in the section "Set Communication" step, in the field "Tunneling Port".

### B4 command

This command allows to read the status of the Transparent Mode (enabled/disabled).

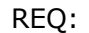

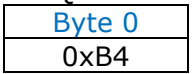

RES:

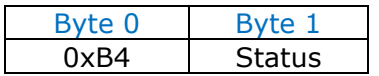

0x01 = Transparent Mode disabled

0x00 = Transparent Mode enabled

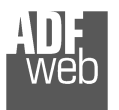

Document code: MN67602\_ENG Revision 1.101 Pagina 31 di 43

### B5 command

This command allows to enable/disable the polling to a single Modbus slave.

### REQ:

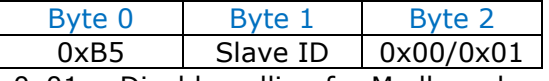

 0x01 = Disable polling for Modbus slave  $0x00 =$  Enable polling for Modbus slave

If the message is received correctly, the same message will be sent back by the converter.

### Example:

 They are connected 3 Modbus slaves (Modbus IDs 1, 2, 3) to the converter and we want to stop the polling to the slave with ID = 2. The message to send to the converter will be:

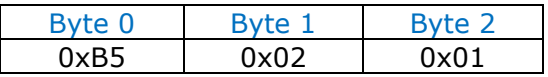

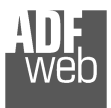

Document code: MN67602\_ENG Revision 1.101 Pagina 32 di 43

### B6 command

This command allows to enable/disable a single poll on Modbus side.

### REQ:

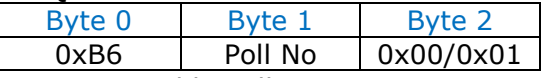

 $0x01 =$  Disable poll

 $0x00 =$  Enable poll

If the message is received correctly, the same message will be sent back by the converter.

### Example:

 In the section "Set Access" are defined 3 Modbus reading requests and 3 Modbus writing requests. We want to disable the first Modbus writing request (4th poll). The message to send to the converter will be:

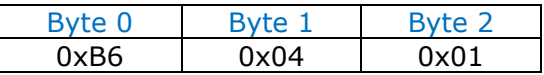

Document code: MN67602\_ENG Revision 1.101 Pagina 33 di 43

### **MECHANICAL DIMENSIONS:**

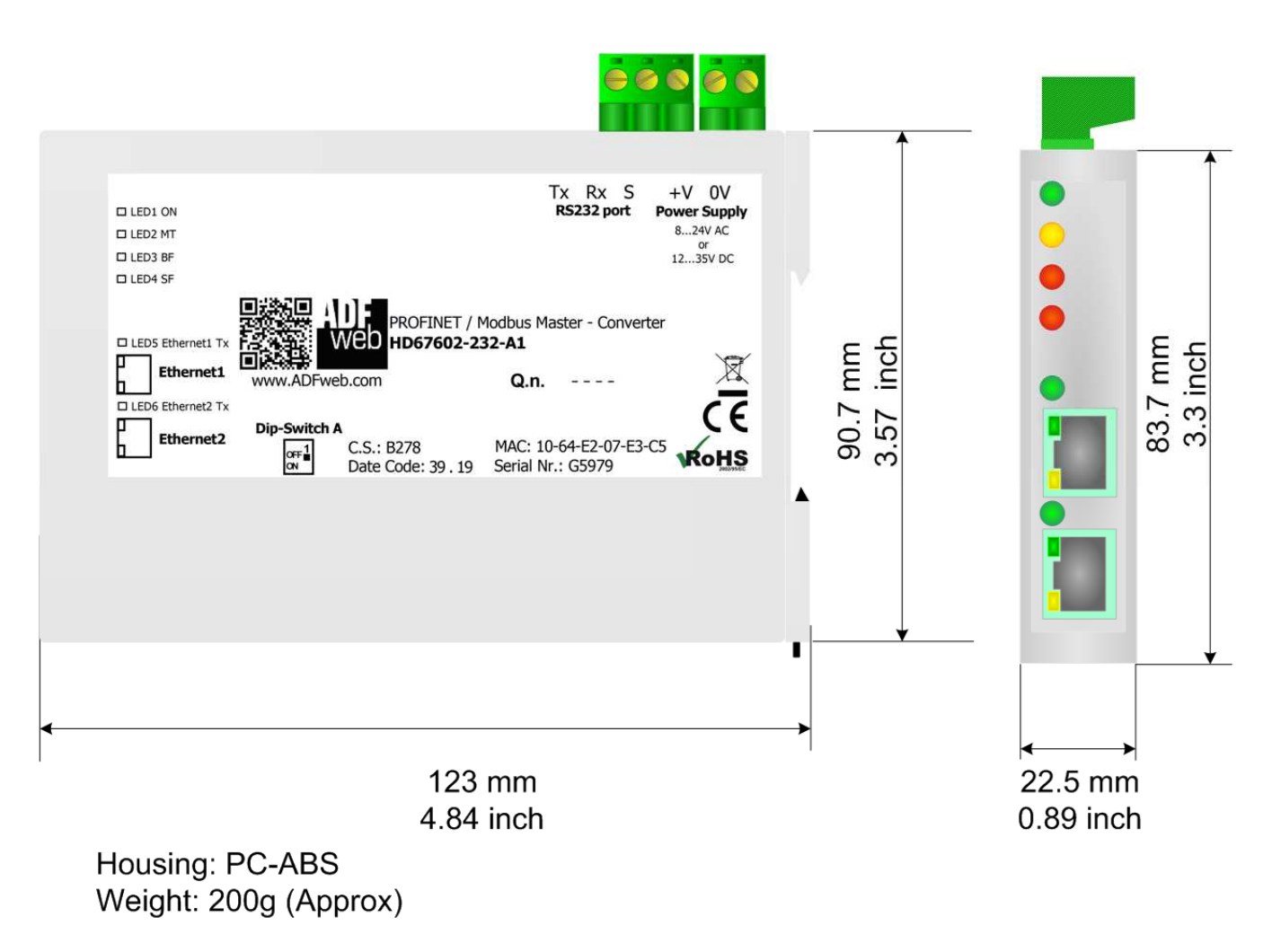

*Figure 8a: Mechanical dimensions scheme for HD67602-232-A1*

Document code: MN67602\_ENG Revision 1.101 Pagina 34 di 43

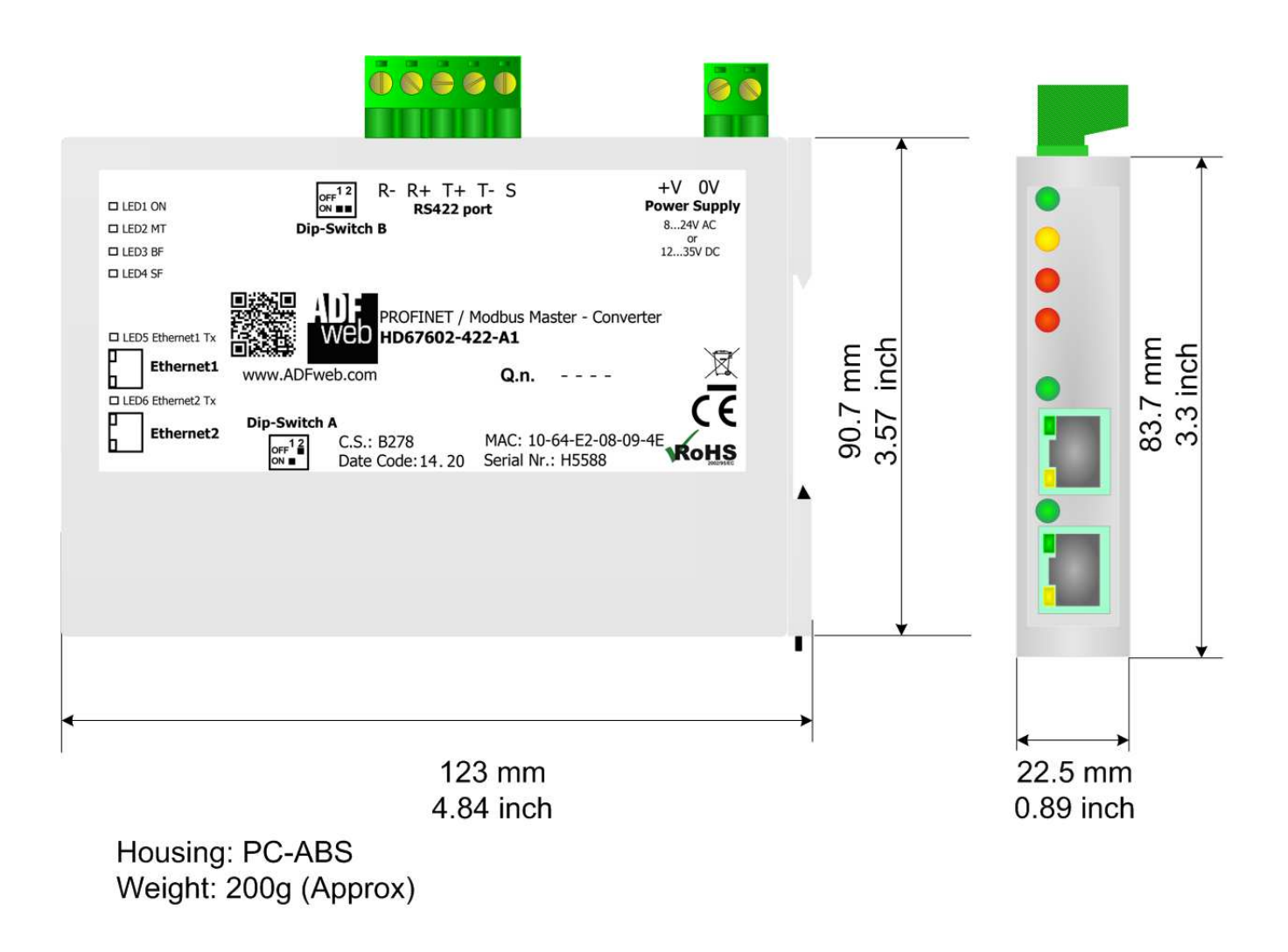

*Figure 8b: Mechanical dimensions scheme for HD67602-422-A1*

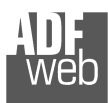

Document code: MN67602\_ENG Revision 1.101 Pagina 35 di 43

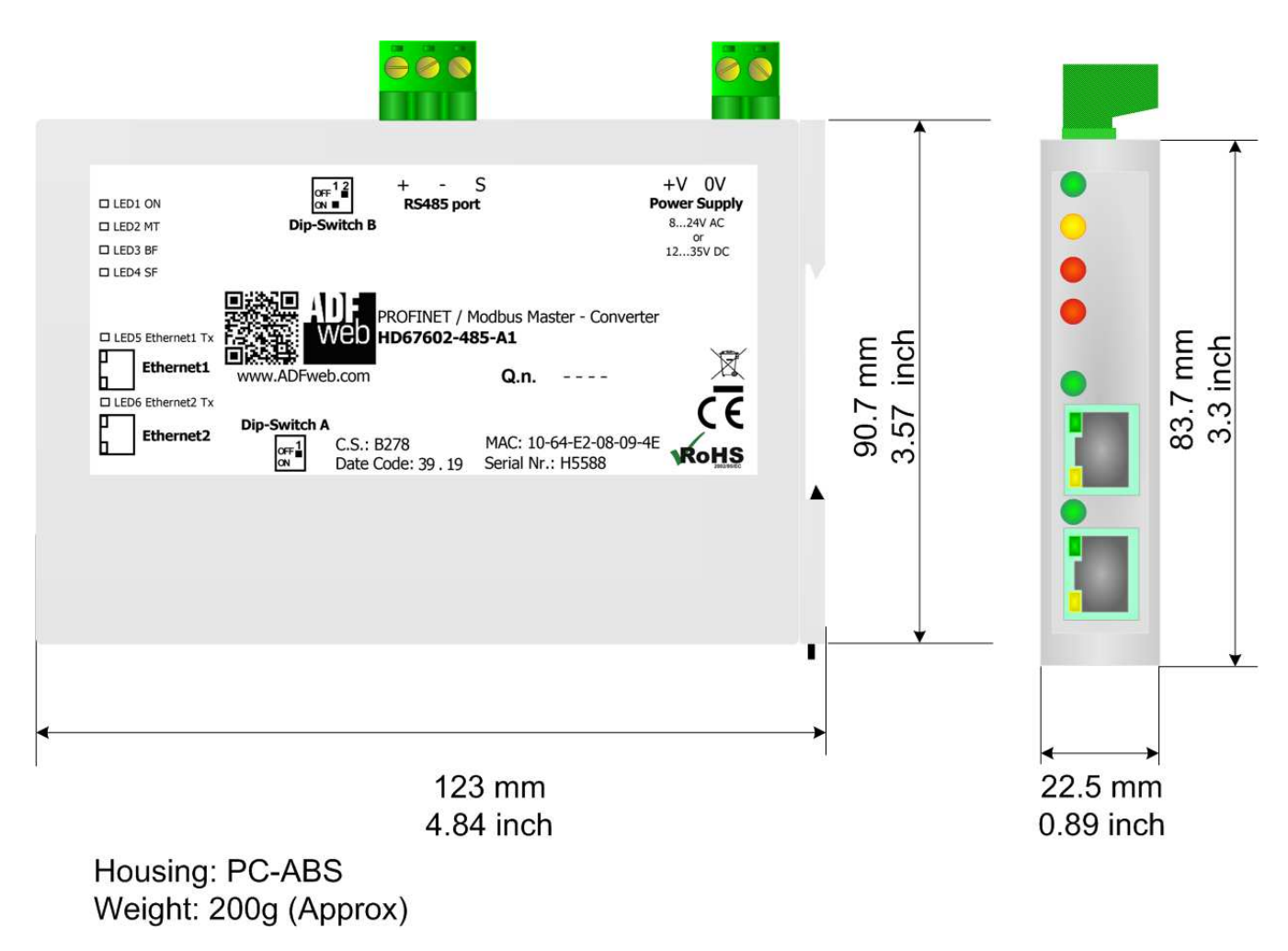

*Figure 8c: Mechanical dimensions scheme for HD67602-485-A1*

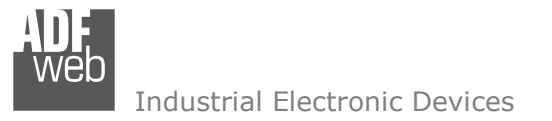

Document code: MN67602 ENG Revision 1.101 Pagina 36 di 43

### **ORDERING INFORMATIONS:**

The ordering part number is formed by a valid combination of the following:

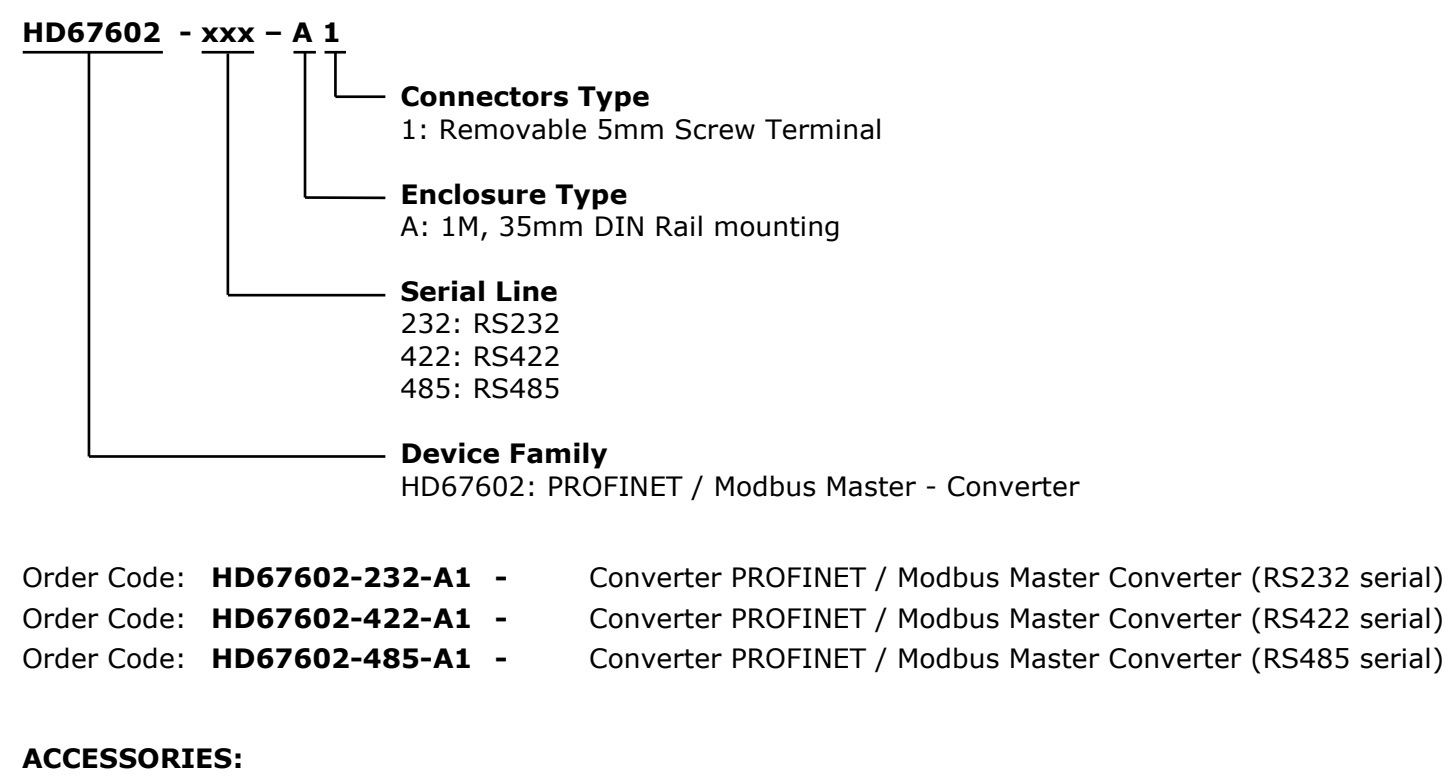

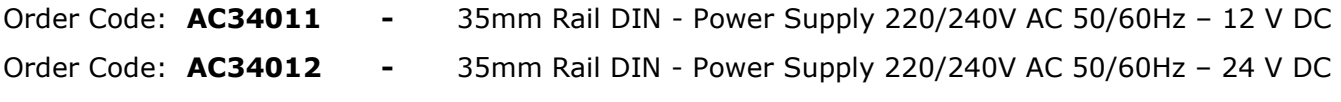

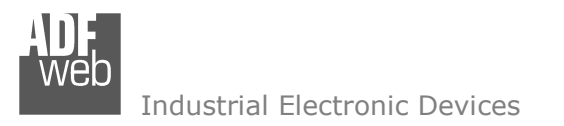

Document code: MN67602 ENG Revision 1.101 Pagina 37 di 43

### **PLC CONFIGURATION:**

The configuration and commissioning of the PROFINET Converter as described on the following pages was accomplished with the help of the TIA Portal V11-software by Siemens. In the case of using a control system from another supplier, refer to attend to the associated documentation.

These are the steps to follow:

1) Install the description file of the module.

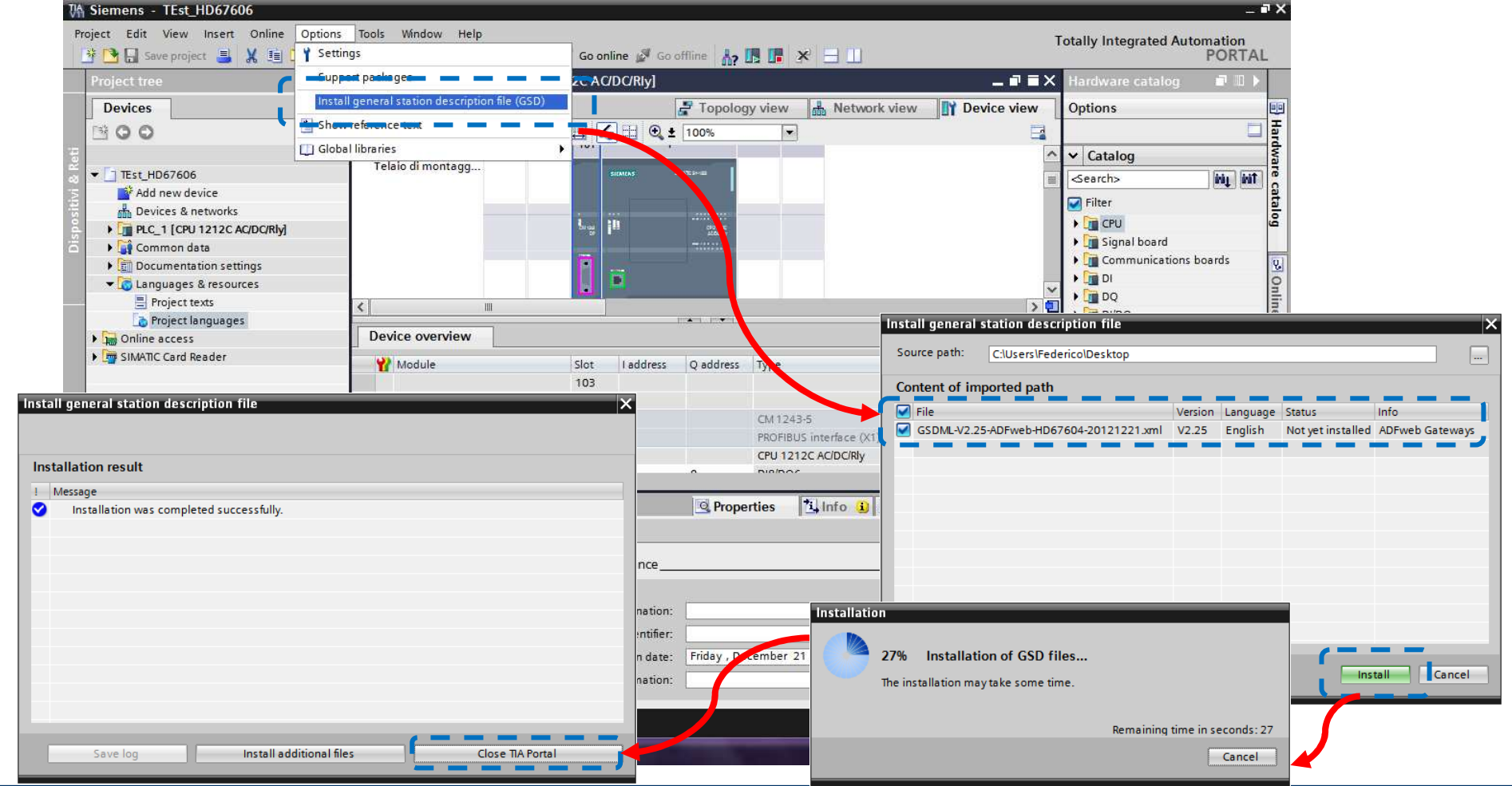

 *ADFweb.com S.r.l.* 

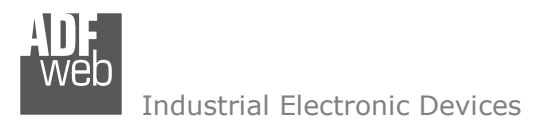

Document code: MN67602\_ENG Revision 1.101 Pagina 38 di 43

2) Press the "**Devices and networks**" button *(1)*, from the right drop-down menu, under "Other field devices->PROFINET IO→Gateway→ADFWEB.com→HD67602" double click on "Serial" module (2).

#### Note:  $\sqrt{2}$

 If you have installed more than one xml file, go to the Information section and in the "Version" field select the correct xml file *(3)*, before double clicking on "Serial" module

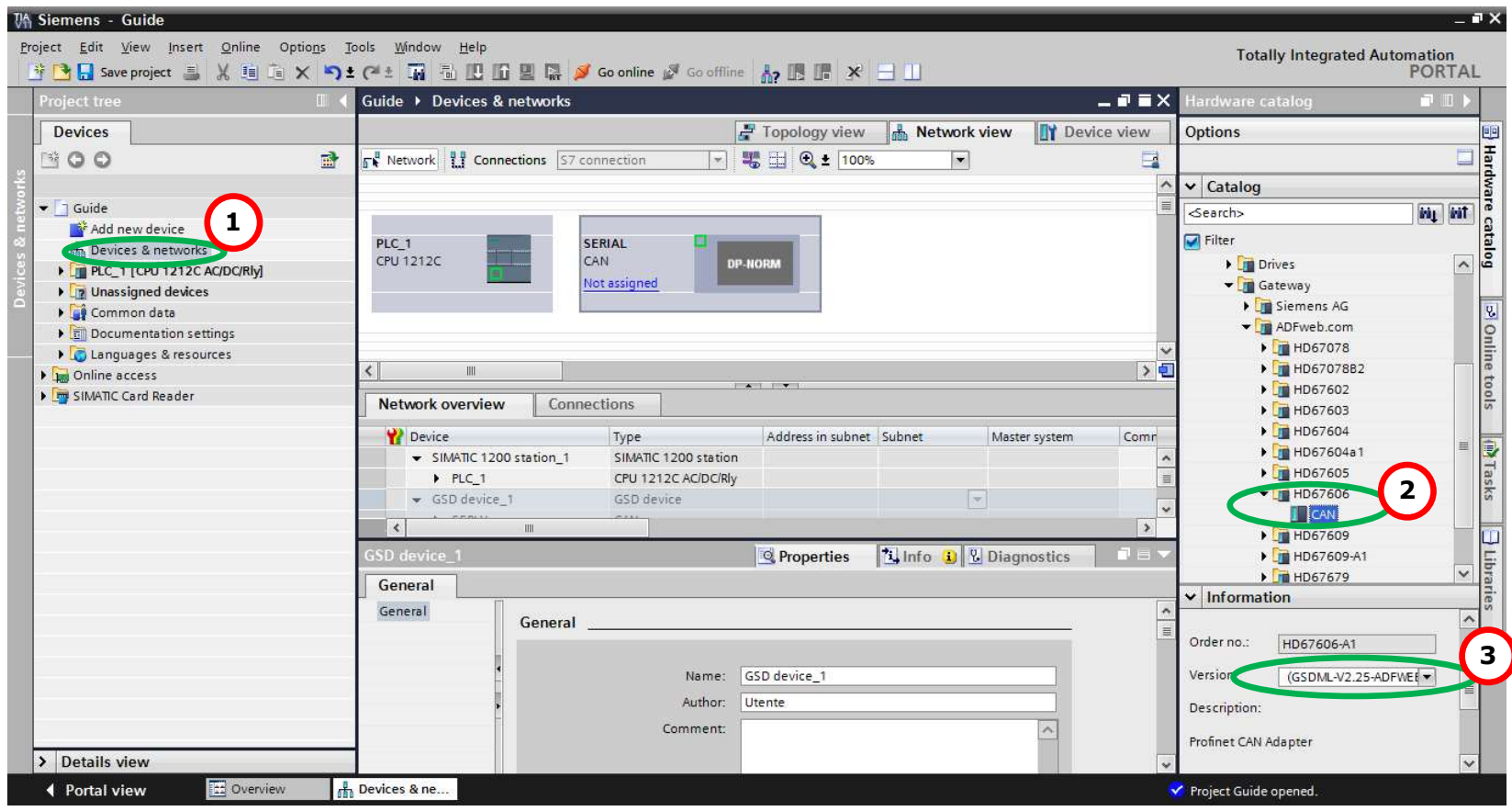

Document code: MN67602\_ENG Revision 1.101 Pagina 39 di 43

3) Connect the PLC to the HD67602 module by drawing the Ethernet wire between the two Ethernet ports. Then assign the IP Address *(1)* defined in the Compositor\_SW67602 to the HD67602. Then double click the "Module" *(2)*.

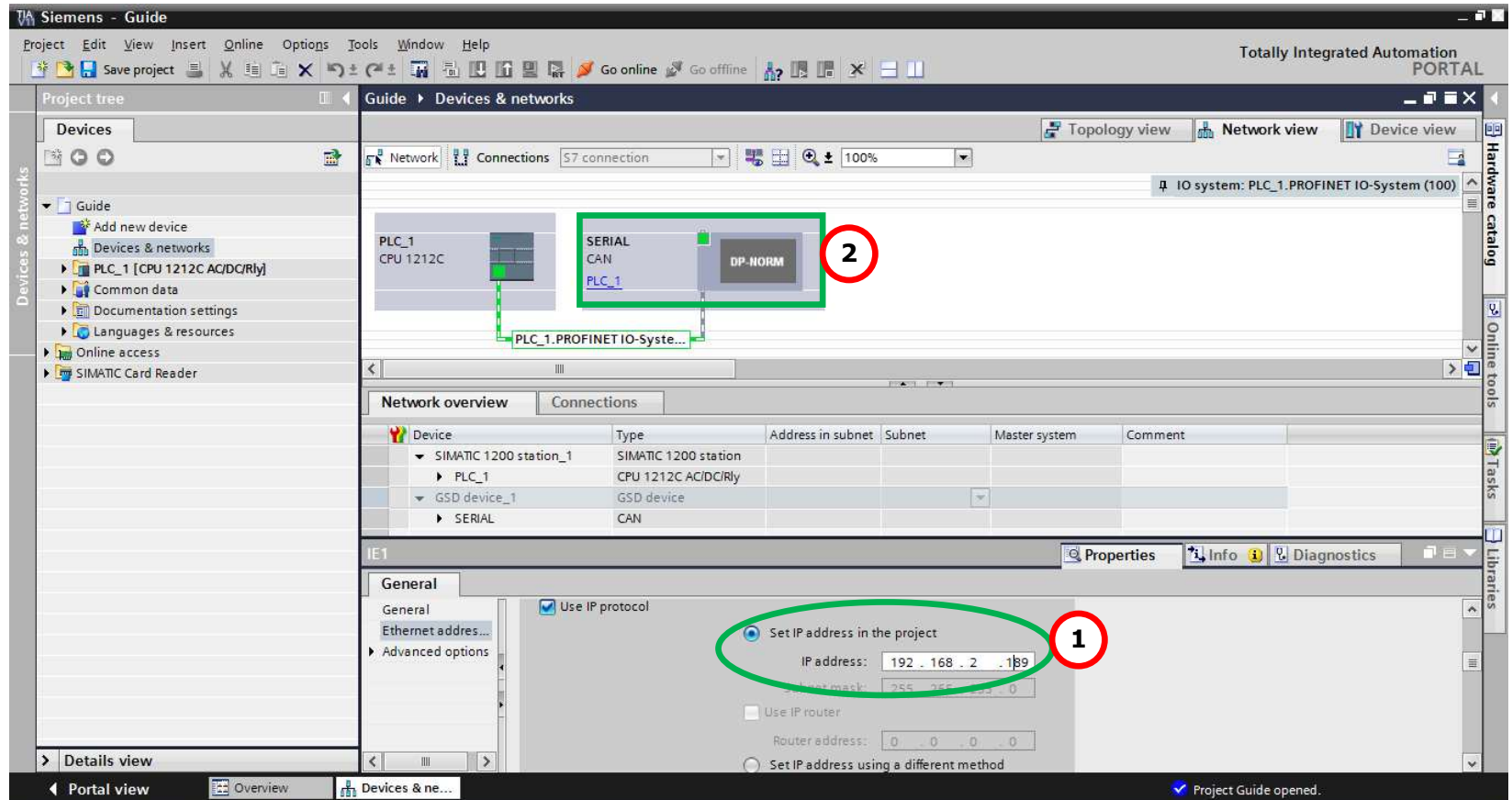

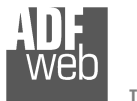

Document code: MN67602\_ENG Revision 1.101 Pagina 40 di 43

Industrial Electronic Devices

4) Then double click on the "Serial" label *(1)* and in the field name change it accordingly to the name defined in the Compositor SW67602 *(2)*. Then add the main module "Module" and the sub-modules of "Digital Input" and "Digital Output" by double click on the three items in this order "Module" *(3)*, "Submodule 1" *(4)*, "Submodule 2" *(5)*.

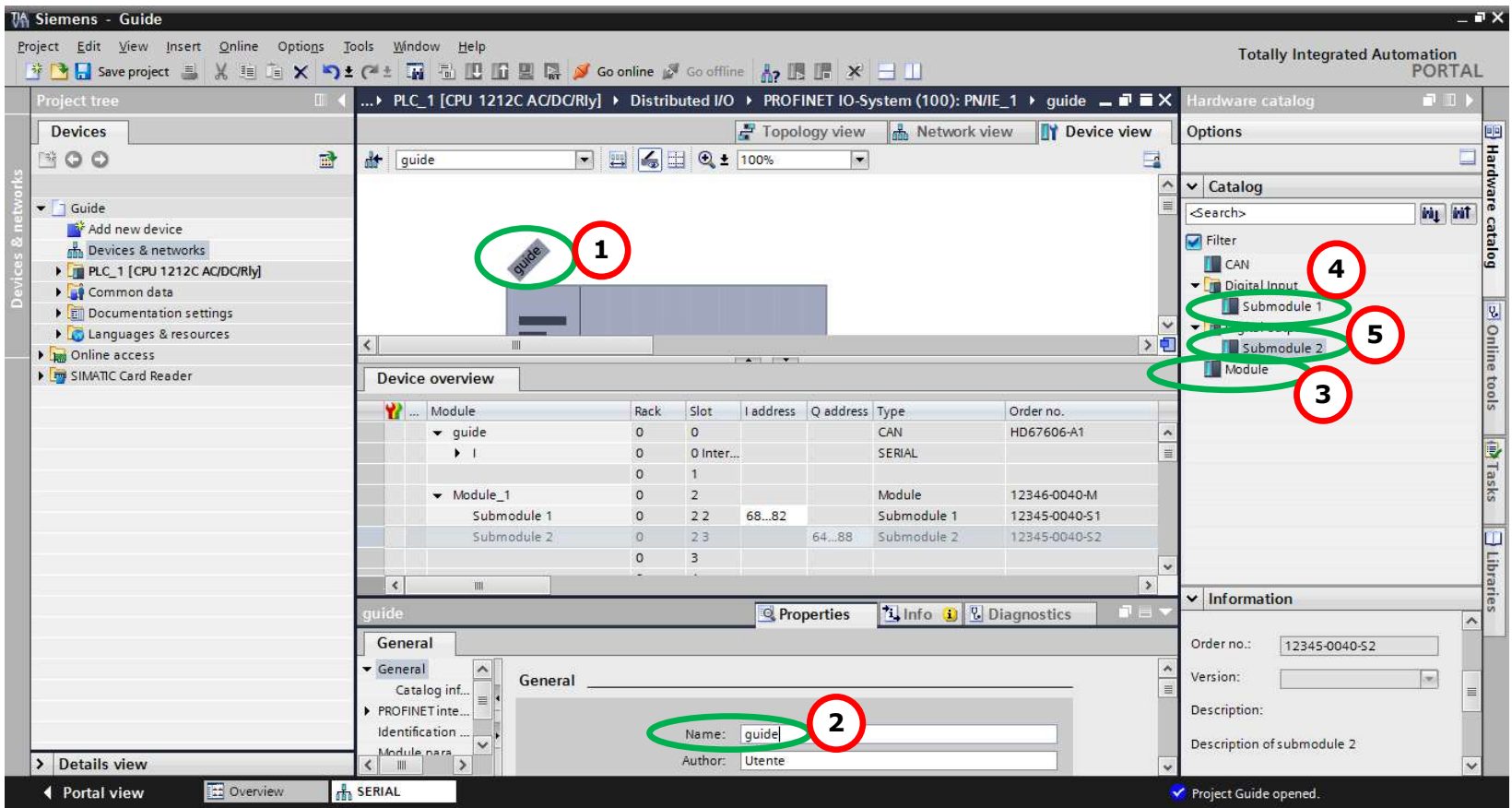

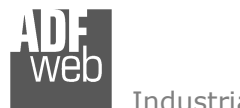

### 5) Load the configuration into the PLC.

#### **Extended download to device** Configured access nodes of "PLC 1" **Device** Device type Type Address Subnet  $PLC_1$ CPU 1212C AC/D... PN/IE 192.168.2.50 PN/IE\_1 CM 1243-5 CM1243-5 **PROFIBUS**  $\overline{2}$  $\overline{ }$ Type of the PG/PC interface: PN/IE PG/PC interface: Broadcom NetLink (TM) G... V O  $\blacksquare$ Connection to subnet: PN/IE 1  $\boxed{\blacksquare}$ 1st gateway. Show all accessible devices Accessible devices in target subnet: Device Device type Type Address Target device CPU 1212C AC/D... PN/IE 192.168.2.50  $PLC_1$ PLC\_1 Load preview PN/IE Access address Check before loading Status | Target Message Flash LED **Action**  $+1$   $\bullet$   $+$  PLC\_1 Ready for loading. Refresh Stop modules All modules will be stopped for downloading to device. Stop all Online status information: Device configurati... Delete and replace system data in target Download to device  $\bullet$ Connected to address 192.168.2.50 Scanning ended. > Software Download software to device Consistent download  $\bullet$ Additional inform... There are differences between the settings for the project and the se on Overwrite all Load  $\overline{\underline{\mathsf{G}}}$ ancel Refresh Finish Load Cancel

### User Manual **PROFINET / Modbus Master**

Document code: MN67602 ENG Revision 1.101 Pagina 41 di 43

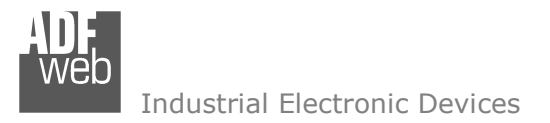

Document code: MN67602 ENG Revision 1.101 Pagina 42 di 43

### **DISCLAIMER:**

All technical content within this document can be modified without notice. The content of the document is a under continual renewal. For losses due to fire, earthquake, third party access or other accidents, or intentional or accidental abuse, misuse, or use under abnormal conditions repairs are charged to the user. ADFweb.com S.r.l. will not be liable for accidental loss of use or inability to use this product, such as loss of business income. ADFweb.com S.r.l. shall not be liable for consequences of improper use.

### **OTHER REGULATIONS AND STANDARDS:**

### **WEEE INFORMATION**

 Disposal of old electrical and electronic equipment (as in the European Union and other European countries with separate collection systems).

This symbol on the product or on its packaging indicates that this product may not be treated as household rubbish. Instead, it should be taken to an applicable collection point for the recycling of electrical and electronic equipment. If the product is disposed correctly, you will help prevent potential negative environmental factors and impact of human health, which could otherwise be caused by inappropriate disposal. The recycling of materials will help to conserve natural resources. For more information about recycling this product, please contact your local city office, your household waste disposal service or the shop where you purchased the product.

### **RESTRICTION OF HAZARDOUS SUBSTANCES DIRECTIVE**

 $\sim$   $\sim$  The device respects the 2002/95/EC Directive on the restriction of the use of certain hazardous substances in electrical **RoHS** and electronic equipment (commonly referred to as Restriction of Hazardous Substances Directive or RoHS).

### **CE MARKING**

 $\Gamma$   $\Gamma$  The product conforms with the essential requirements of the applicable EC directives.

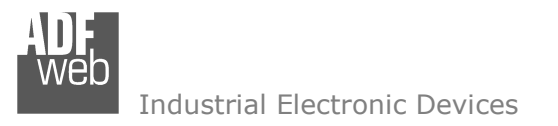

Document code: MN67602 ENG Revision 1.101 Pagina 43 di 43

### **WARRANTIES AND TECHNICAL SUPPORT:**

For fast and easy technical support for your ADFweb.com SRL products, consult our internet support at www.adfweb.com. Otherwise contact us at the address support@adfweb.com

### **RETURN POLICY:**

If while using your product you have any problem and you wish to exchange or repair it, please do the following:

- Obtain a Product Return Number (PRN) from our internet support at www.adfweb.com. Together with the request, you need to provide detailed information about the problem.
- Send the product to the address provided with the PRN, having prepaid the shipping costs (shipment costs billed to us will not be accepted).

If the product is within the warranty of twelve months, it will be repaired or exchanged and returned within three weeks. If the product is no longer under warranty, you will receive a repair estimate.

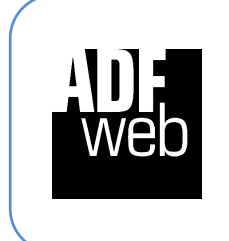

**ADFweb.com S.r.l.** Via Strada Nuova, 17 IT-31010 Mareno di Piave TREVISO (Italy) Phone +39.0438.30.91.31 Fax +39.0438.49.20.99 www.adfweb.com

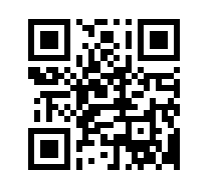